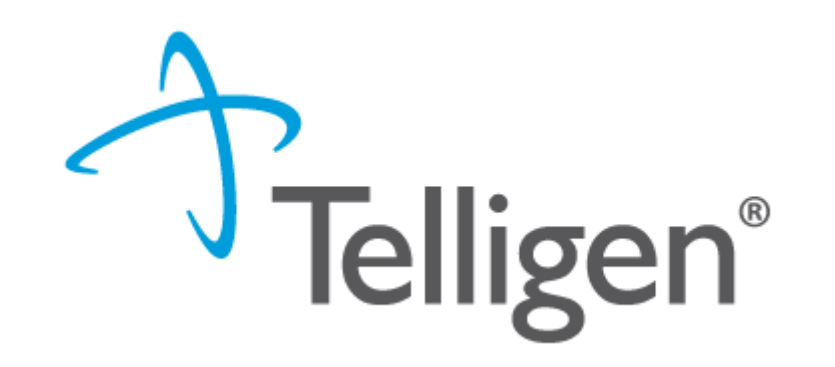

## **Wyoming Medicaid: Telligen Provider Portal Training: Section 2**

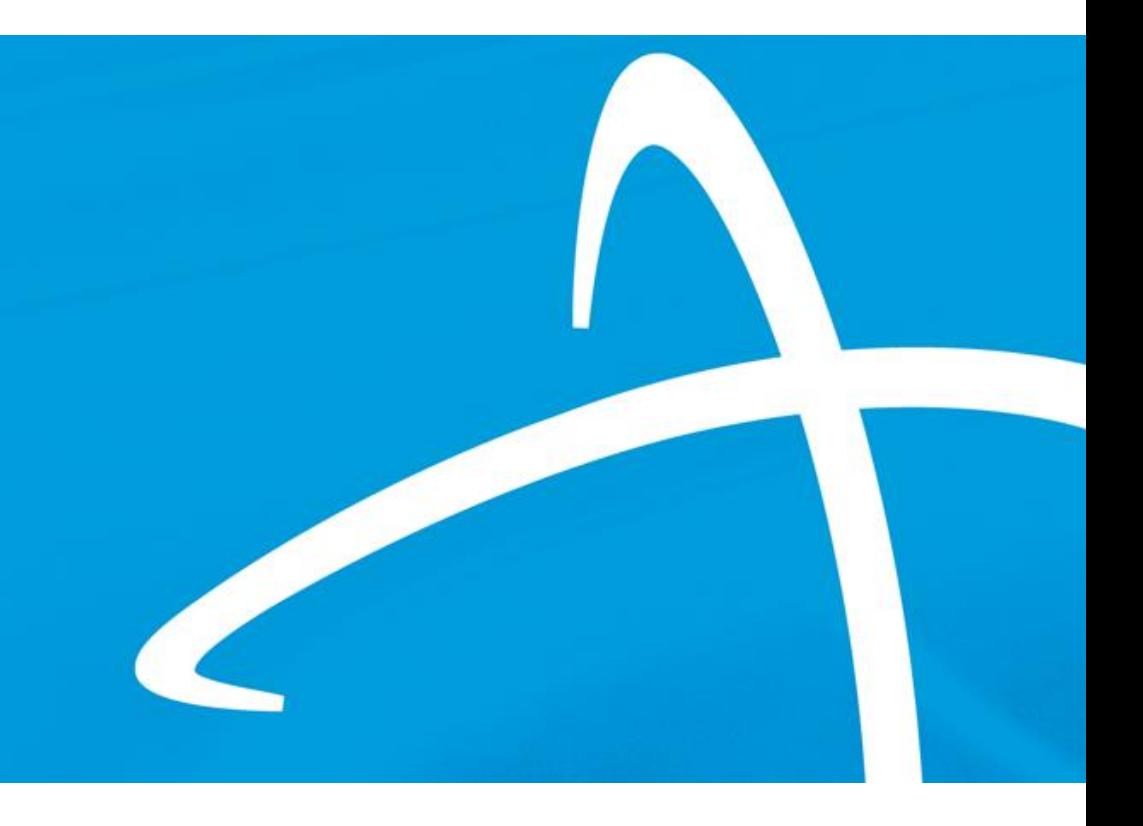

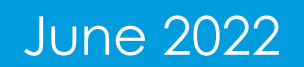

### **Relevant Review Types for this Training Section 2**

2

**Telligen®** 

- **•** This training will cover request submission for:
	- Transplants
	- Behavioral Health Outpatient
	- Dental
	- Home Health Care
	- Outpatient Procedures
	- Inpatient Procedures
	- Waiver Skilled Nursing
	- Physical Therapy
	- Speech Therapy
	- Occupational Therapy
	- Genetic Testing
	- Vision

### **Agenda**

- **•** Overview/Purpose
- **■** Housekeeping
- **Telligen/Wyoming Medicaid Website**
- How to log-in
- How to enter a review
- Completing the Request for Information (RFI)
- How to find a determination
- Submitting a reconsideration/appeal/Peer to Peer Review
- E-mail notifications
- Questions

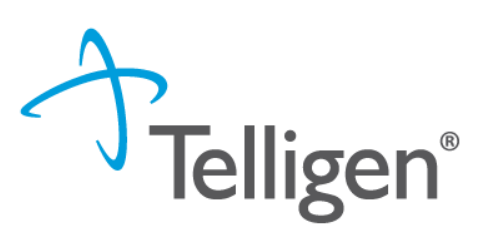

### **Purpose**

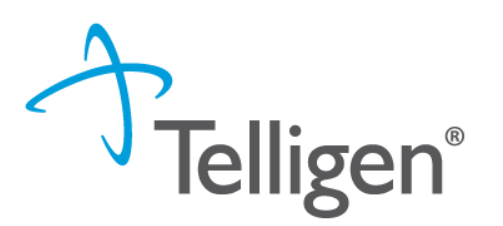

- To provide step by step instruction for using the provider portal
- Deliver a review of the Portal security
- Step by step instruction for entering a review
- **•** Instructions on completing the Request for Information process
- How to find a determination status after submitting a review
- Instructions on submitting a reconsideration/1<sup>st</sup> level appeal
- **•** Review of the notifications you will receive
- **•** Directions on requesting a Peer-to-Peer review

### **House Keeping**

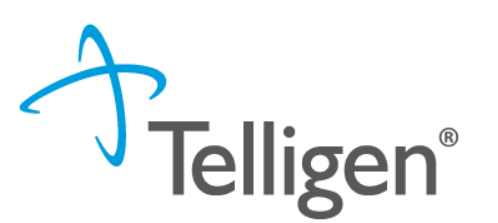

5

#### **Questions**

- Please enter all questions into the chat
- Time at the end of the training will be used for answering chat questions
- Any questions not answered from the chat will be posted to the website
- Questions about PA's from Optum, should be directed via email to Amy Buxton at [amy.buxton@wyo.gov](mailto:amy.buxton@wyo.gov)
- **Content availability**
	- Information will be posted to the website after the presentation
- **Survey**
	- Email from Survey Monkey
	- Feedback on content
	- Constructive feedback
	- Any additional training you would like to see presented in the future

# **How do I access Qualitrac?: Website Introduction**

### **Telligen Provider Portal - Overview**

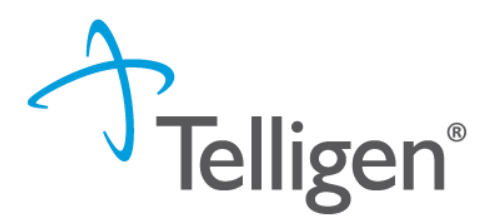

- **.** The Telligen Provider Portal is a web application that allows healthcare providers to submit review requests.
- **•** Please bookmark the [https://wymedicaid.telligen.com](https://wymedicaid.telligen.com/) webpage.
- Use the Log-In link provided to access Qualitrac
- Continue to check the website for information pertaining to the Telligen Provider Portal and the review process.

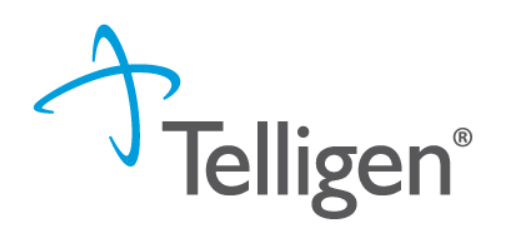

### Please bookmark this site: https://wymedicaid.telligen.com

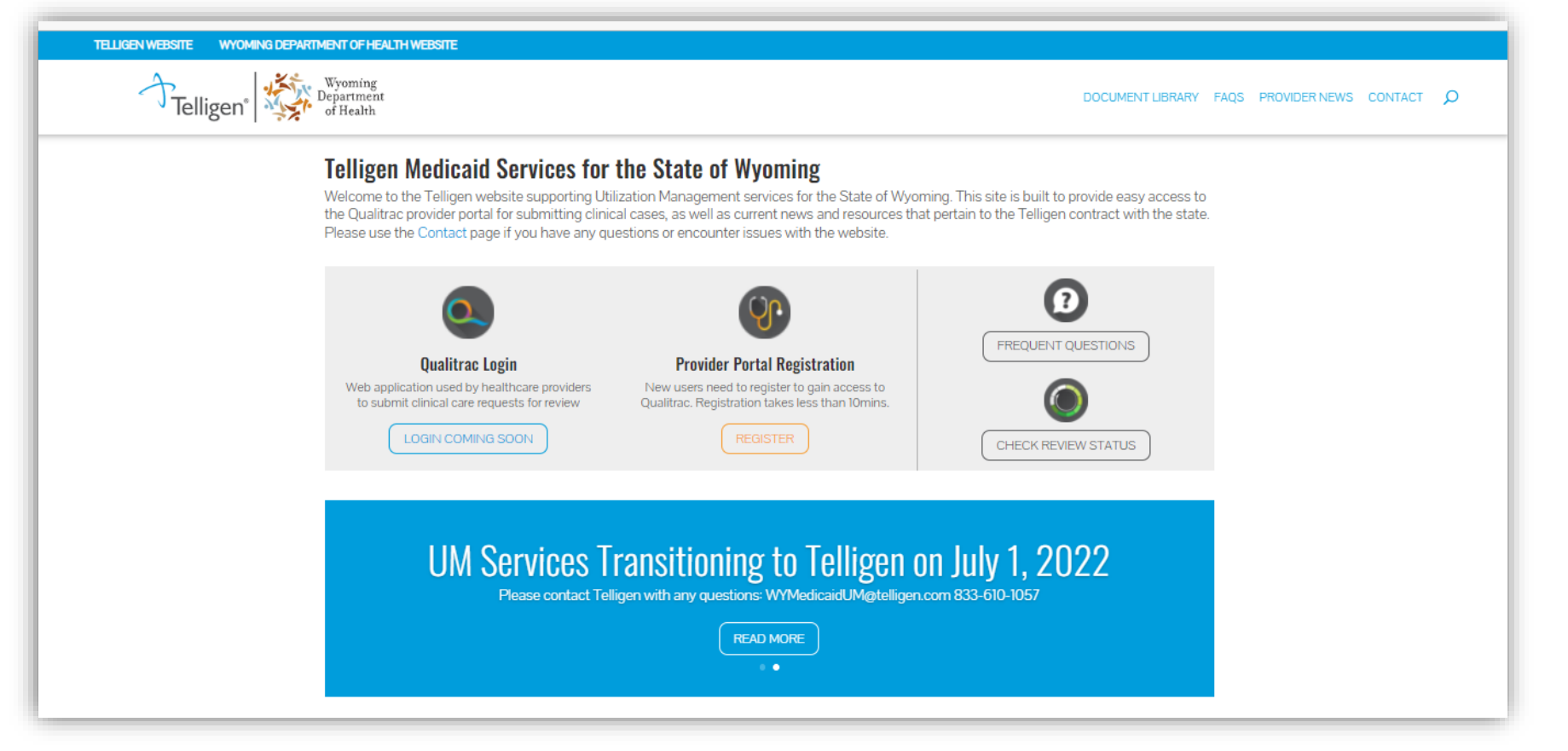

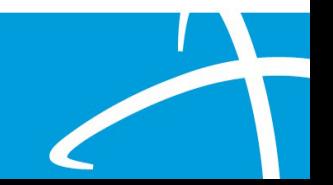

# **Security Review**

### **Provider Portal Security**

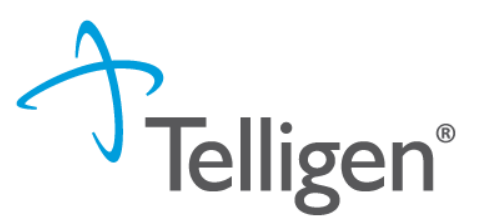

10

- The Provider Portal is a web application that allows health care providers to submit requests for prior authorization of services
- The Provider Portal utilizes a delegated security model.
	- A delegated security model requires an organizational executive (Provider Executive) to "delegate" administrative rights to one or more individuals within their organization (Authorized Official).
- There should be at least one Authorized Official per facility. The Authorized Official will:
	- Be the point of contact for the organization
	- Add, remove or edit Provider Users accounts

*PLEASE NOTE - HIPAA and DHMH compliance require all staff entering reviews or accessing the portal MUST have their own log-in and password. Do not create generic log-ins.*

### **Registration Reminder**

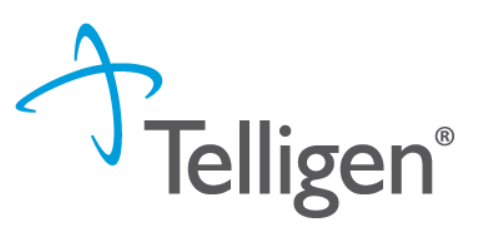

11

### Process Overview

- The registration process can be completed at: [https://wymedicaid.telligen.com](https://wymedicaid.telligen.com/)
- Click the registration button :

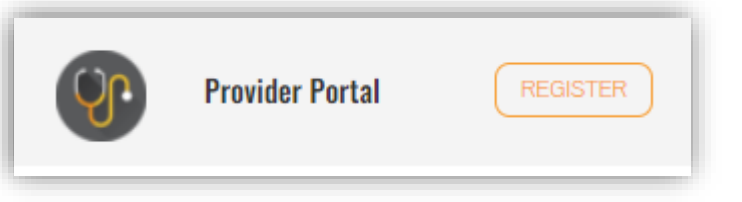

- Refer to the Introduction to Telligen recording for step by step instructions
- **REMINDER:** you will not receive your log in information until the week before Go Live

# **Provider Portal: How to Log in**

### **Provider Portal**

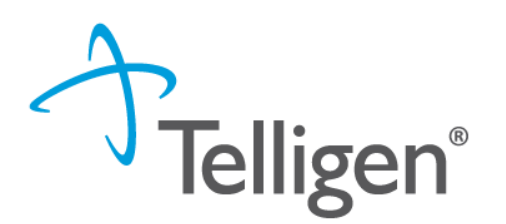

- Everyone will be assigned a username for the portal.
- **•** Please go [https://wymedicaid.telligen.com](https://wymedicaid.telligen.com/) and use the sign-in link

### **Signing into the Provider Portal**

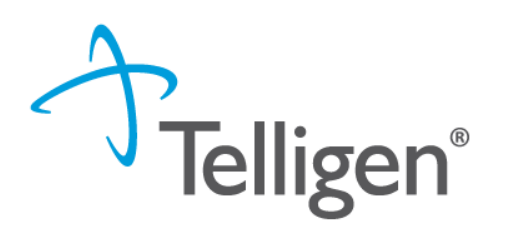

- **1. Enter Username:** Use the username that you were sent in the set-up email.
- **2. Enter Password:** Use the password that you set up from the email.
- 3. Click **Sign In** to access the system
- 4. Use the reset password link at the bottom to reset password

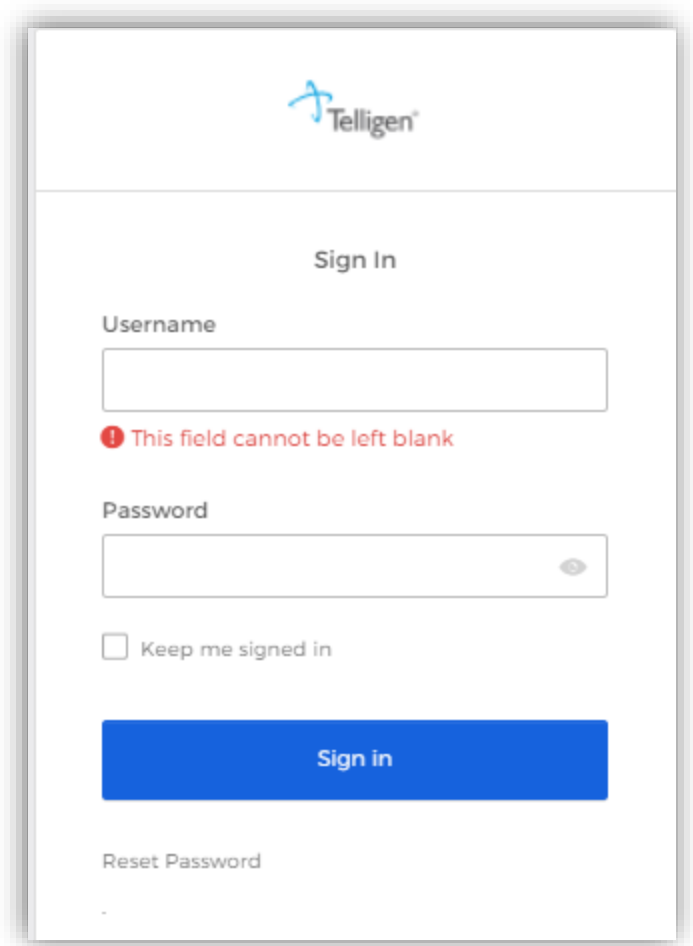

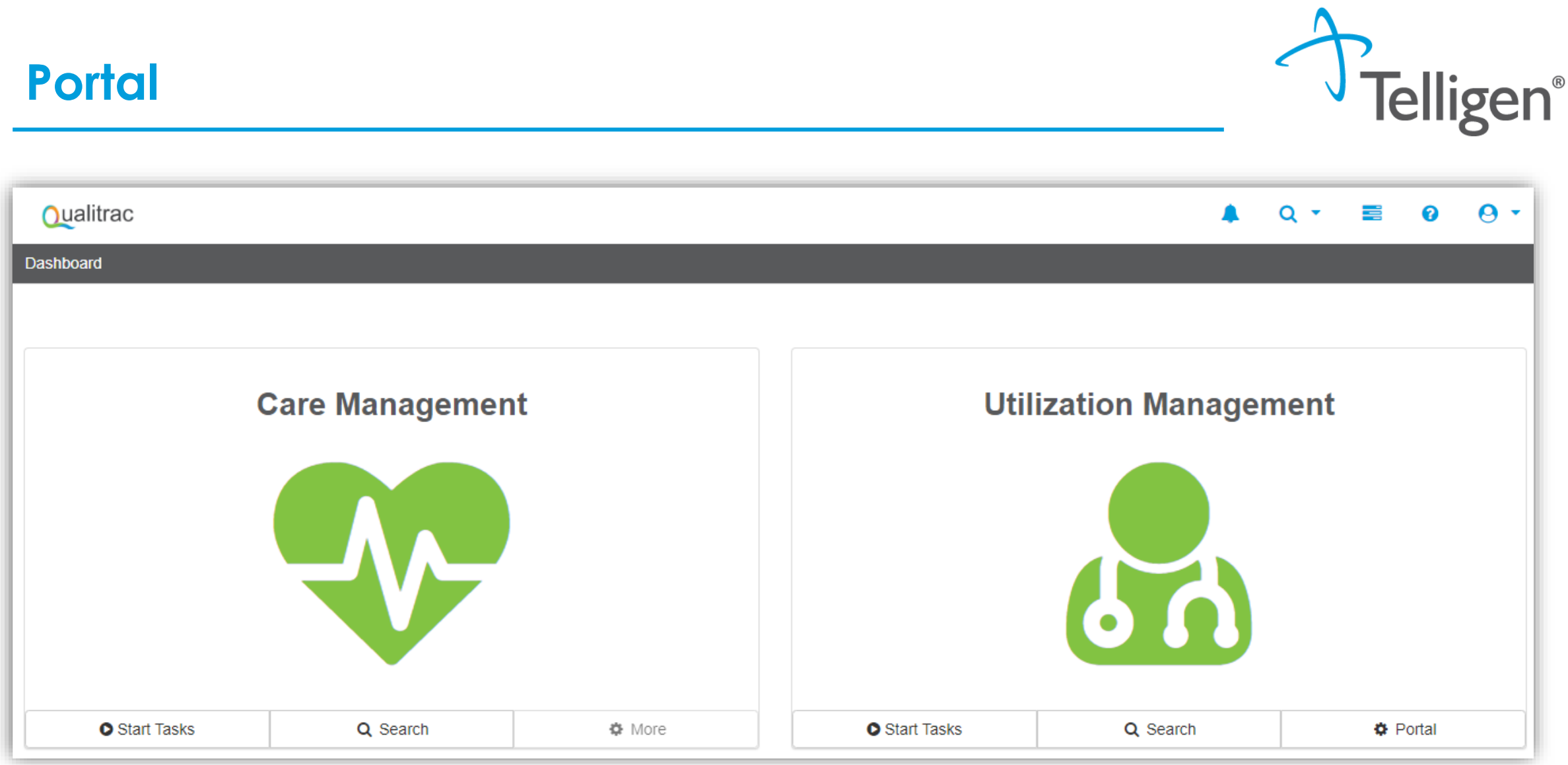

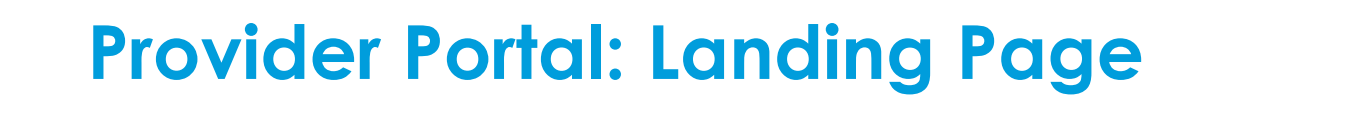

 $\alpha$ 

16

**Qualitrac** 

This is the Telligen Provider Portal Menu Bar. This will remain available to you wherever you are in the system.

**Qualitrac** 

The Qualitrac Logo will take you back to the landing page from wherever you are currently working at in the system.

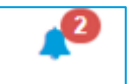

The bell icon notifies the user of notifications and system messages

Q The "magnifying glass" icon will open search options for you to search for a specific case or a specific member to view the details.

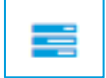

This icon allows for quick access to the users Task List

 $\boldsymbol{\Theta}$ This is utilized to view and manage your profile. If your phone number or email address changes, you can use this section to update the details.

**E** Start Tasks will take you to the task queue to view any reviews where additional information has been requested

- **Search** will allow you to search for a member or a case. Just like the magnifying class at the top of the page.
- **Portal** will take you to the portal or to the task queue.

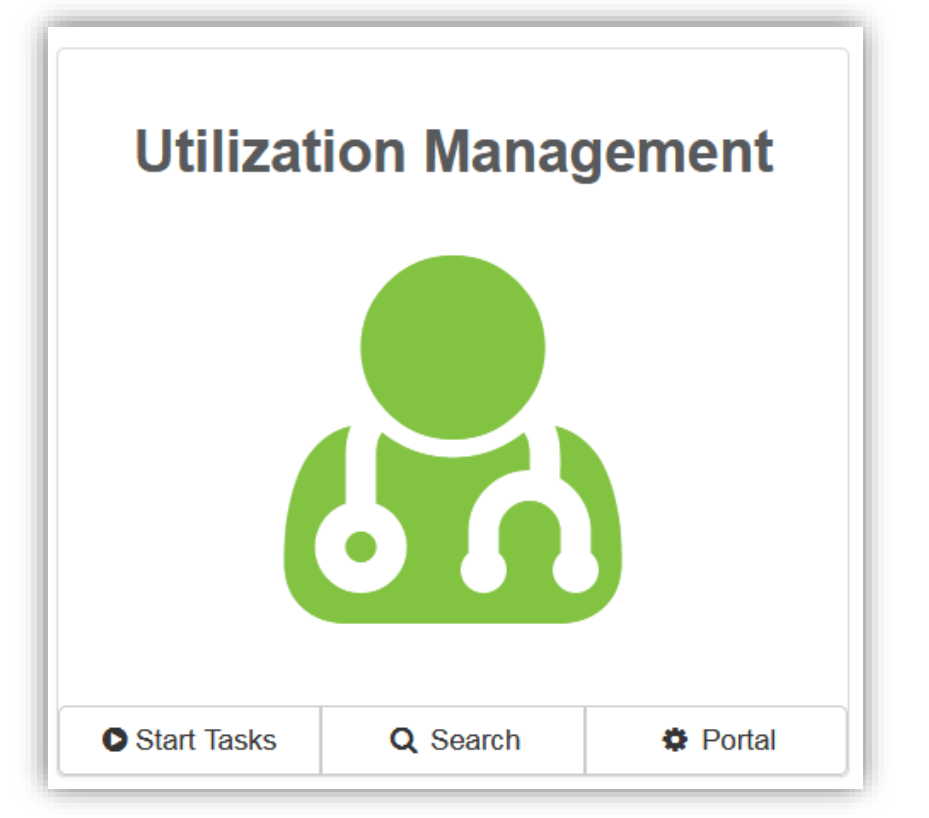

### **Telligen Provider Portal – Landing Page**

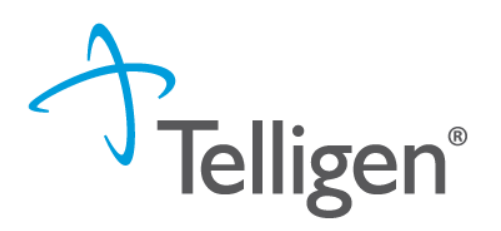

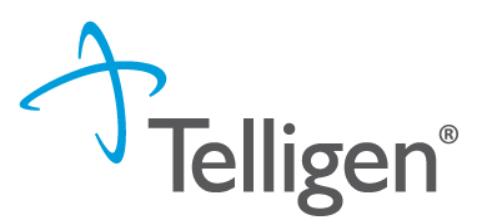

## **Adding a Review**

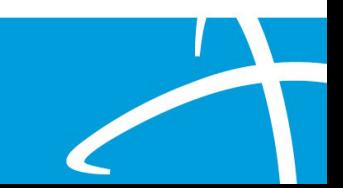

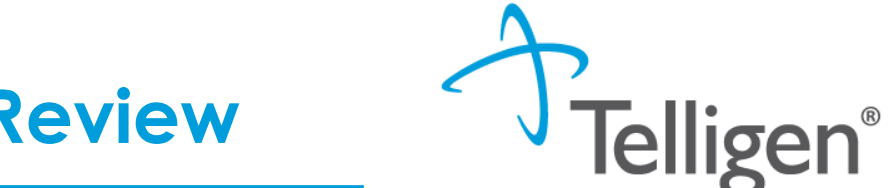

## **Telligen Provider Portal – Adding a New Review**

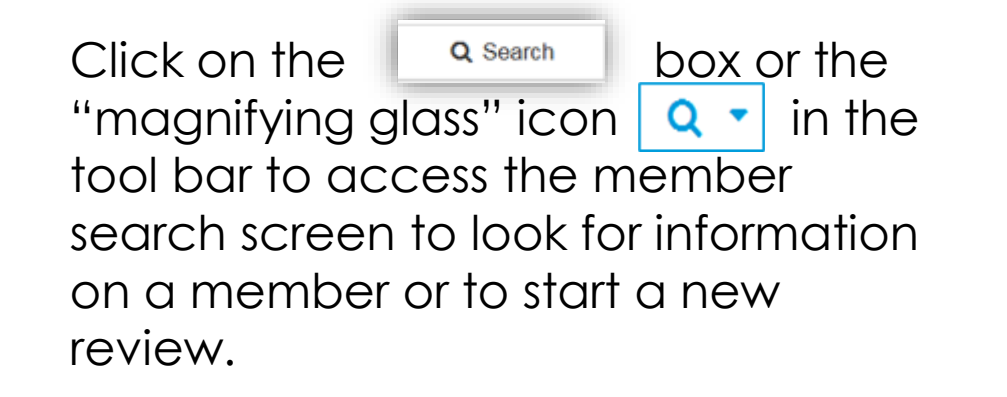

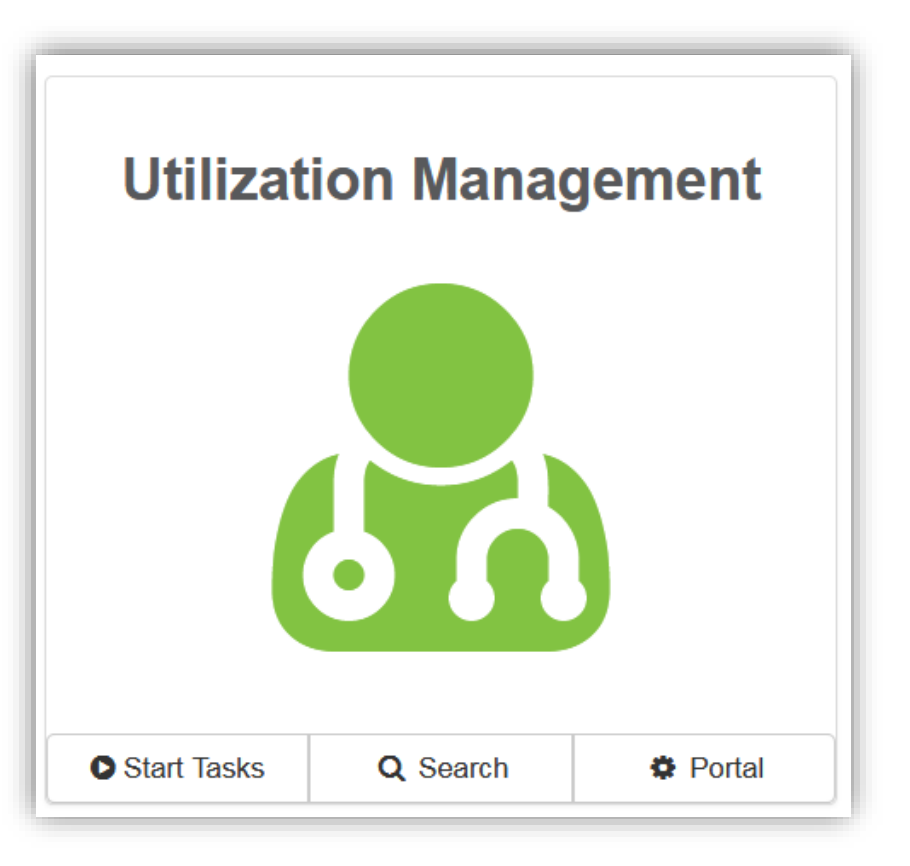

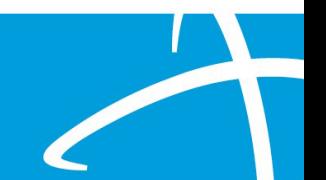

### **Telligen Provider Portal – Adding a New Review**

#### **How To Locate a Member:**

- Enter the Member's ID and Date of Birth
- Enter the member's First name, Last name and date of Birth
- NOTE: The Member ID and the Date of Birth must match with what is on file to locate the member information or to begin a new review for that member.

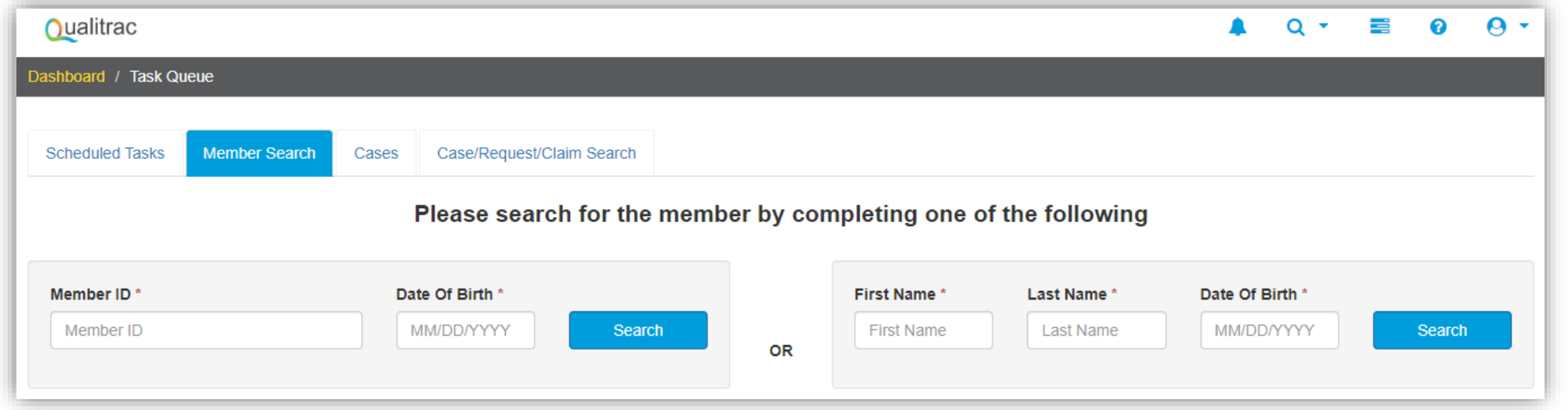

 $\mathbf{L}$ 

**Telligen®** 

### **Telligen Provider Portal – Adding a New Review**

**Telligen®** 

- The member(s) matching the criteria entered will populate
- Select the appropriate member
	- Click on any of the data fields in blue to access the member information or to start a new review for the member.

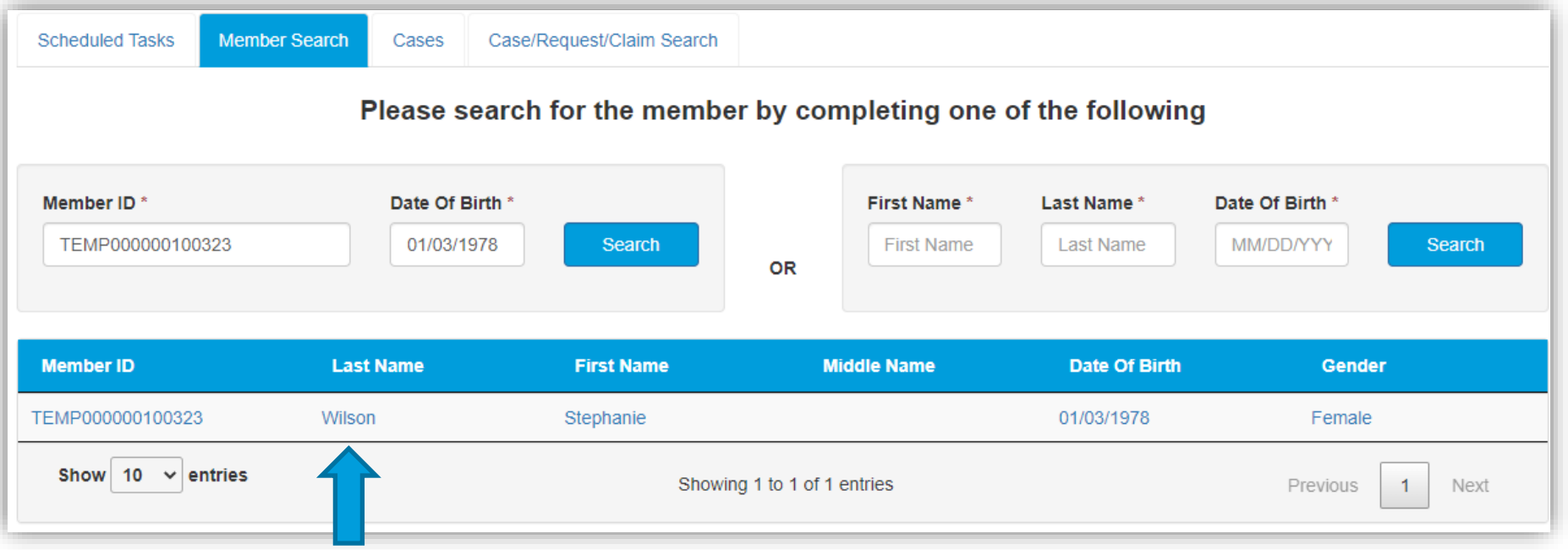

### **Telligen Provider Portal – Adding a new review**

- **The Member Hub:**
	- The Telligen Provider Portal allows you to view information related to this member based on rights of your role.
	- You will be able to see their contact information
	- You will be able to see any reviews that have been submitted for them on behalf of your organization.

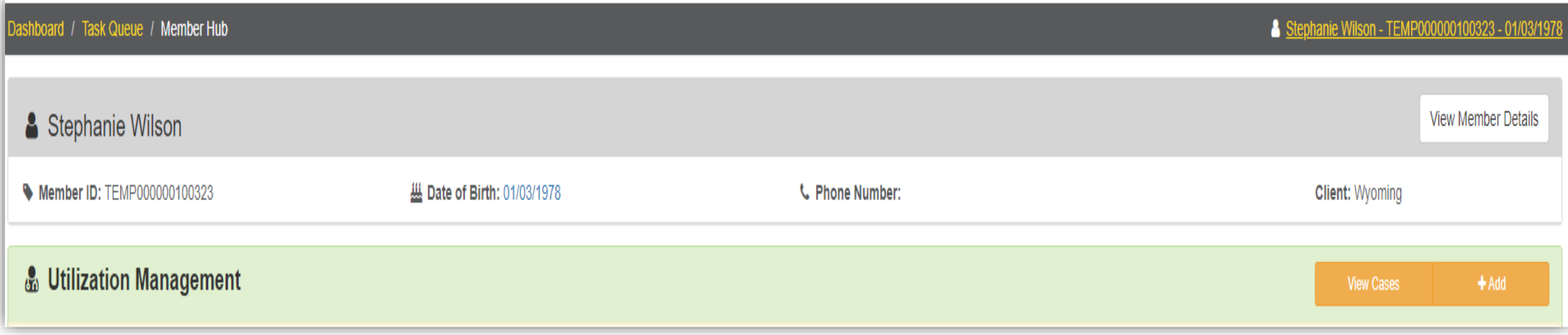

 $\mathbf{L}$ 

**Telligen®** 

### **Telligen Provider Portal – View Member Details**

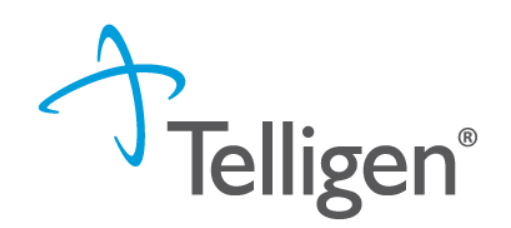

▪ Clicking on the *View Member Details* box opens the window to provide the user with more information for the member.

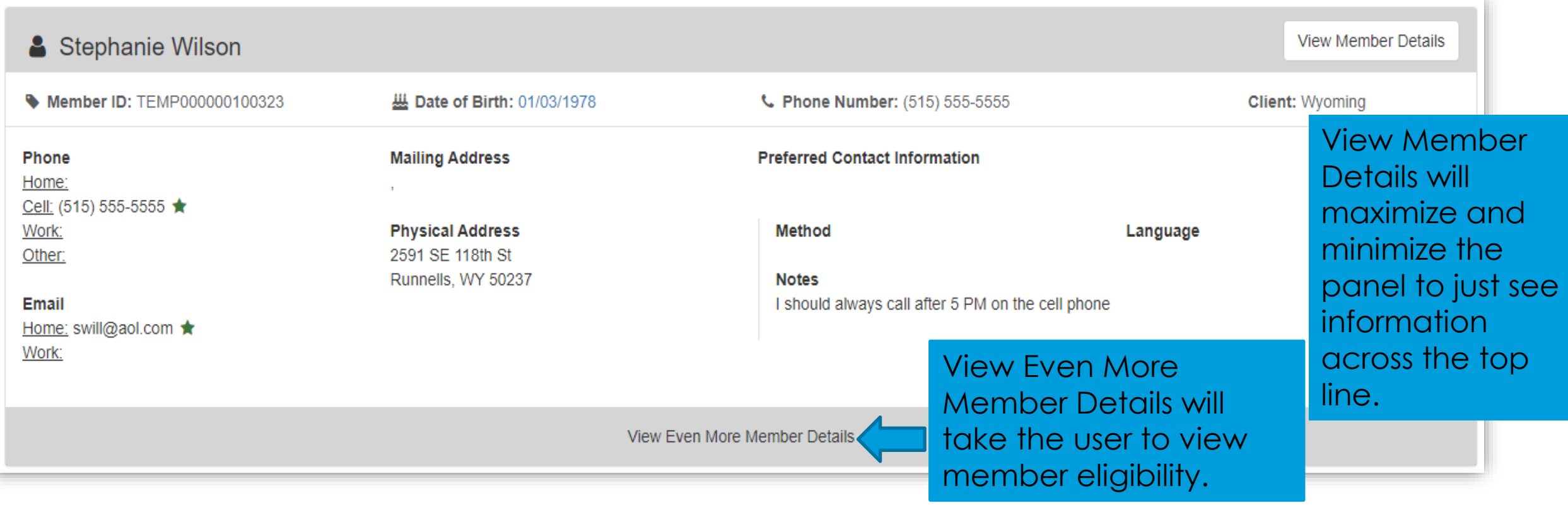

### **Telligen Provider Portal – Utilization Management Panel**

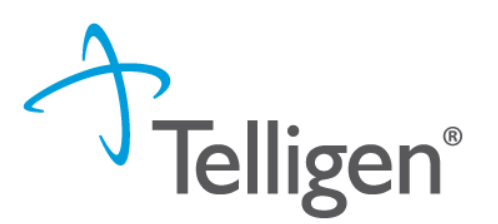

24

The **Utilization Management Panel** will contain all information related to all UM reviews submitted for the member on behalf of your organization or those that were shared with your organization through the provider visibility panel

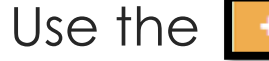

Use the  $\begin{array}{|c|c|} \hline \texttt{+} \texttt{Add} & \texttt{bution to start a new request.} \hline \end{array}$ 

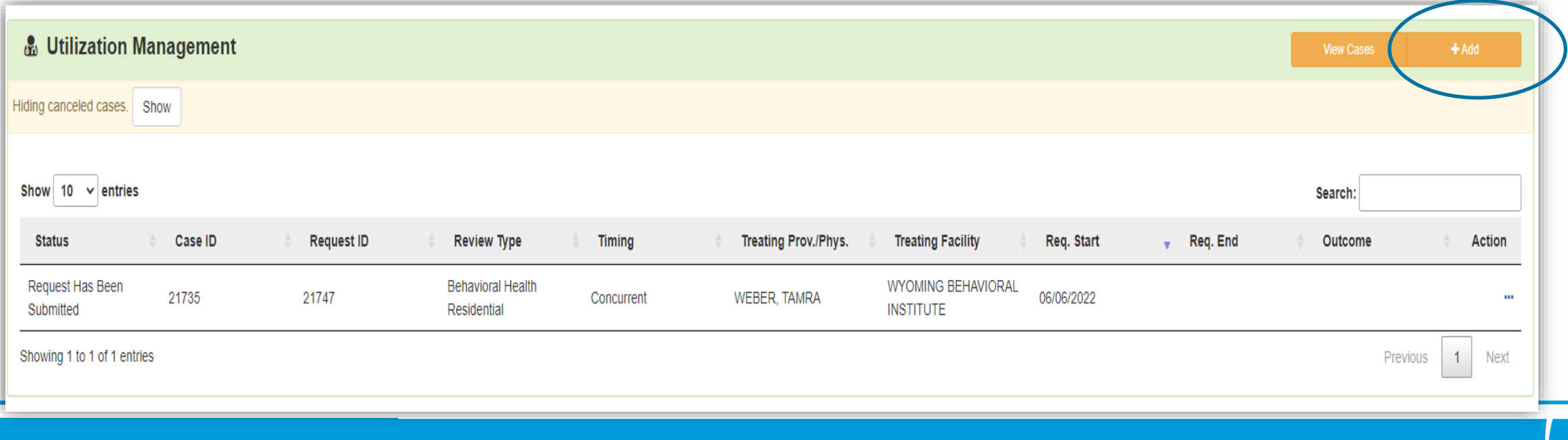

### **Telligen Provider Portal – Required sections**

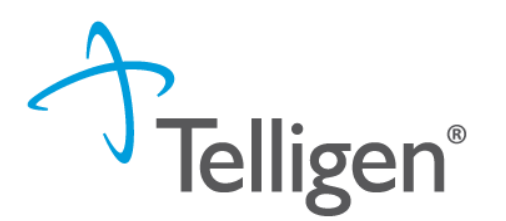

25

The following panels will be required for your request:

- **Authorization Request**
- **Dates of Service**
- **Coverage**
- **Providers**
- **Provider Organization Visibility**
- **Diagnosis**
- **Procedures**
- **Documentation**

We will review each one of these sections

### **Telligen Provider Portal – Add New Request**

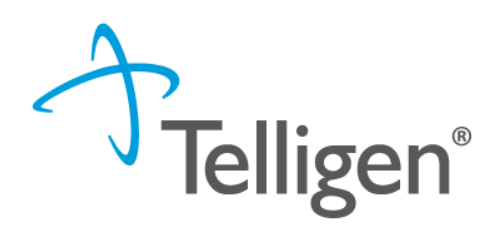

26

To begin a new request, fill in the **Authorization Request** panel.

■ Date will prepopulate with the current date

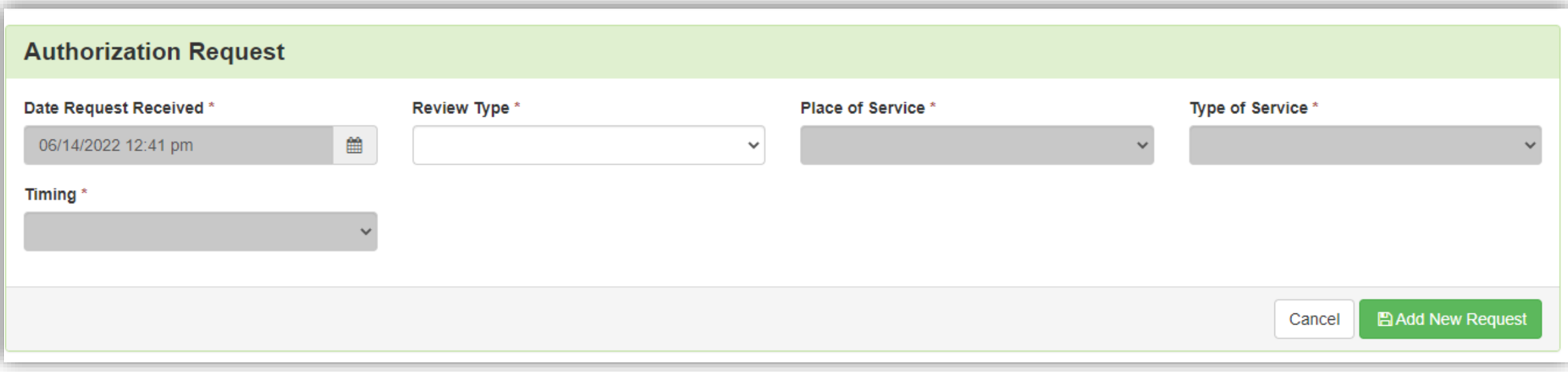

### **Authorization Request Panel- Review Type**

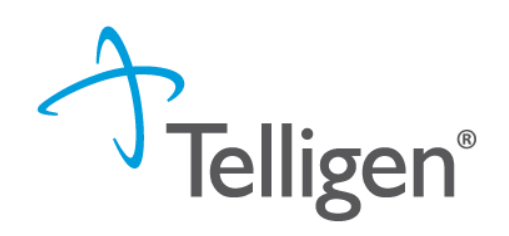

- **Enter the Review Type: This is** where you will select the type of review you are requesting.
	- Reviews appropriate for this include: Behavioral Health Outpatient, Dental, Durable Medical Equipment, Genetic Testing, Home Health, OT/PT/ST, Procedures, Vision, Transplants
	- Additional training sessions will cover Inpatient and DME
	- Content will be located under education on the website

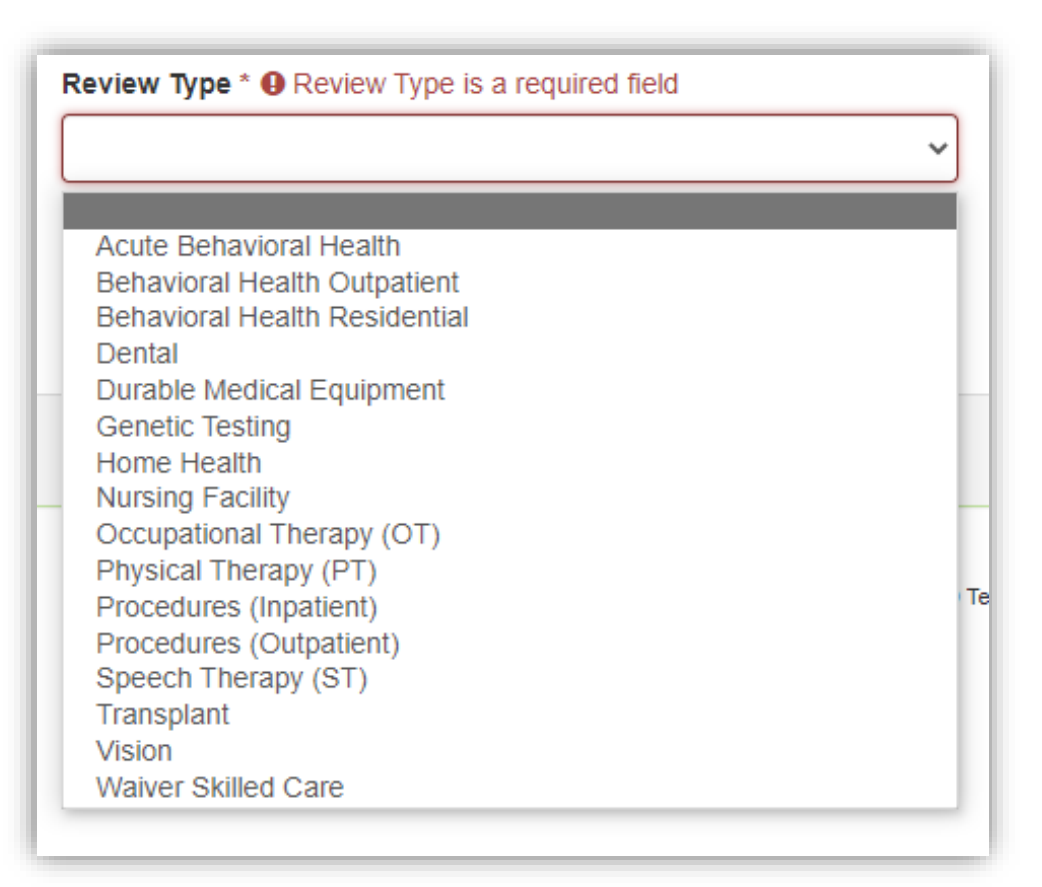

### **Authorization Request Panel cont.**

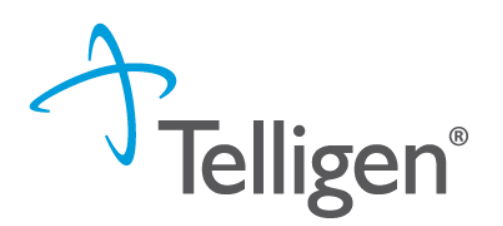

- **Place of Service**: This is where you will select the place where care is being given.
- **Type of Service**: This is where the type of care if being provided.
- **Timing:** This is where you will select Prospective (Prior Authorization, Concurrent or Retrospective
- Select **Add New Request** to complete the process.
	- If this was entered in error, you can select Cancel to remove the

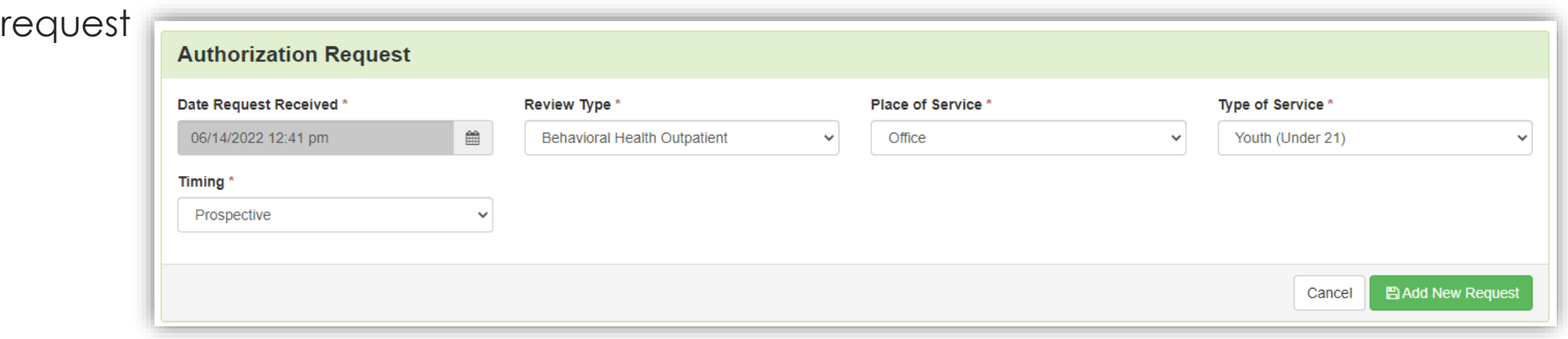

### **Dates of Service Panel**

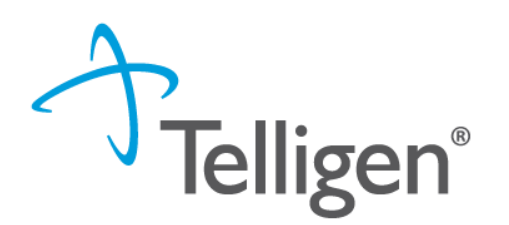

- Once you select Add New Request, the page opens to fill in all the remaining information necessary to process the request.
- **Dates of Service Panel** is used to enter the Service Start Date and the Service End Date

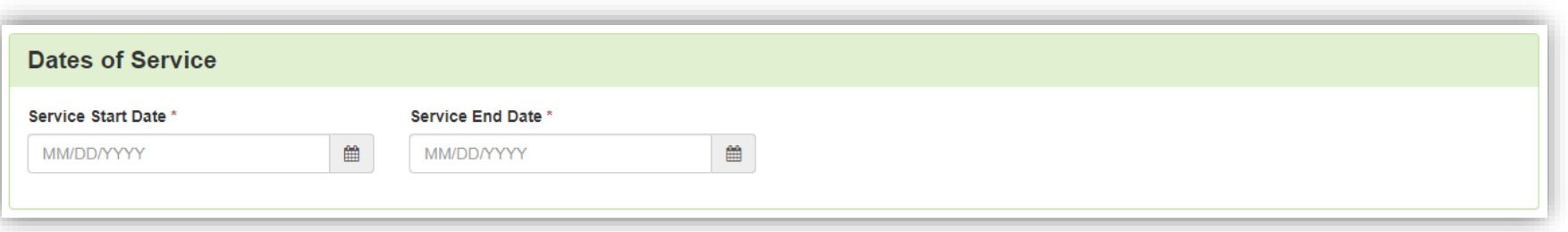

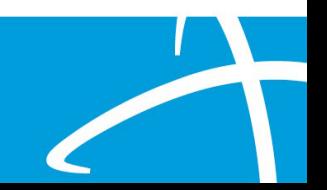

### **Coverage Panel**

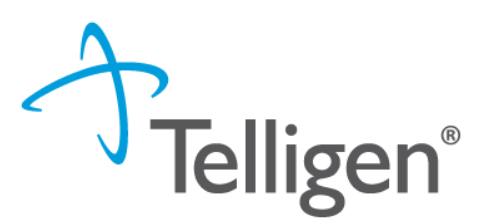

30

- The **Coverage Panel** will detail information about the member's eligibility.
- The Medicare Indicator and Third-Party Liability will default to No/Not Supplied unless there is information from the file stating that the member has Medicare.

#### A Member Not Eligible

This member appears to either not meet eligibility requirements or has multiple coverage plans. We cannot confirm eligibility for the entire span of care. Please provide rationale for continuing with this request

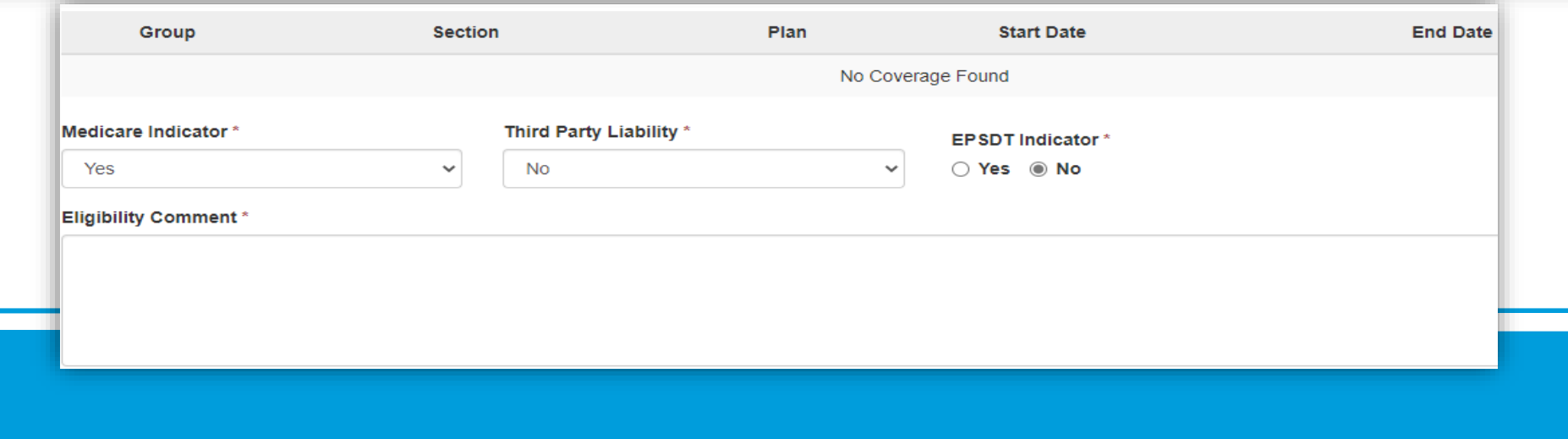

### **Coverage Panel cont.**

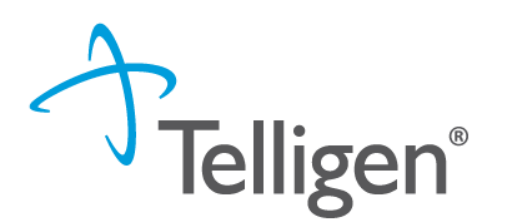

- **.** There is an Eligibility comment box where you can enter information related to the member's eligibility.
- **.** This will also allow the submitter to override lack of eligibility and submit the review through the system.

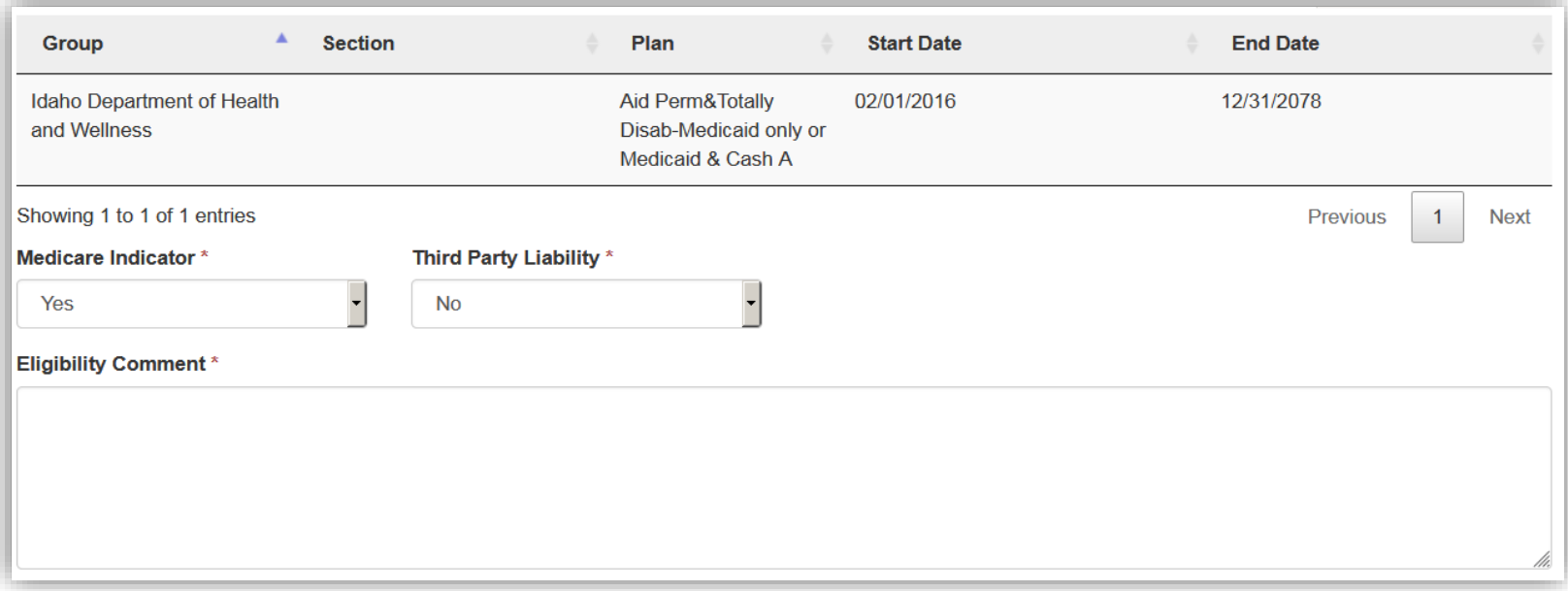

## **Providers Panel: Physician and Provider Information**

- **Providers:** This section requires information related to who is ordering and providing the care:
	- *Ordering Provider-* The person or Organization ordering the care
	- *Treating Physician*  The person providing the care; this may or may not be a physician, i.e. Social Worker doing counseling
	- *Treating Provider*  The **organization** providing the care

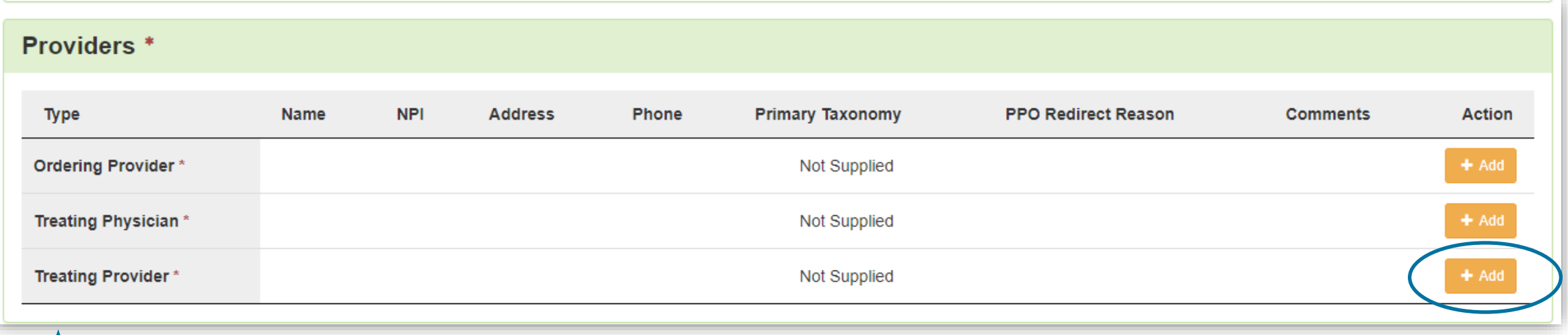

32

click the Add button on each box to fill in the necessary provider information

### **Entering Physician and Facility Information**

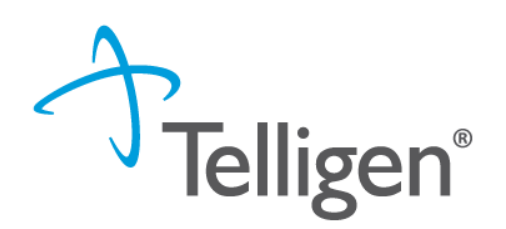

- $\text{Clicking}$   $\blacksquare$  + Add  $\blacksquare$  will open a search box. You can search by entering an NPI number or by filling in any of the information boxes provided if the NPI is not known.
- Once you have entered the necessary information, click search to locate the physician or facility you are looking for.

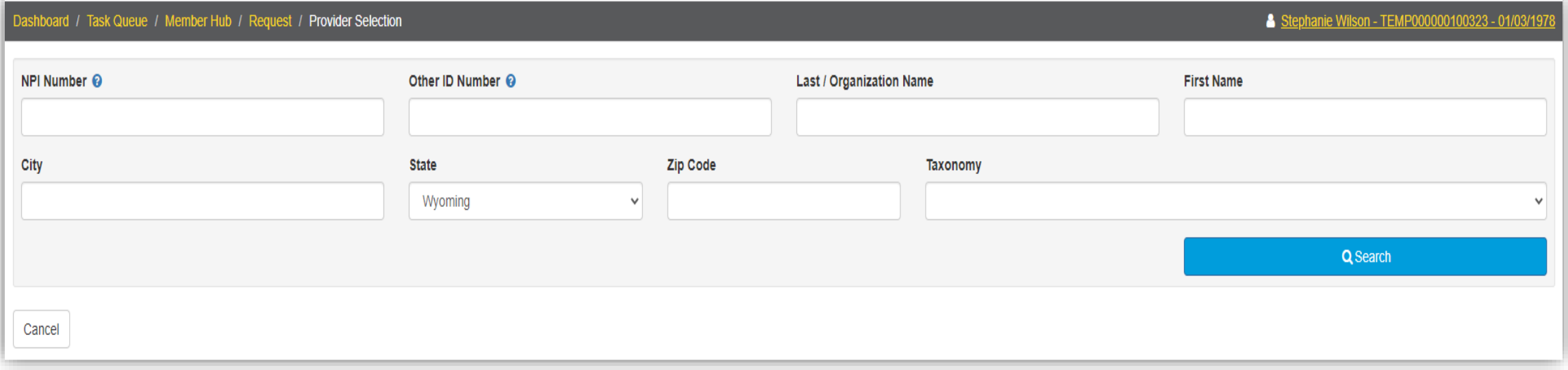

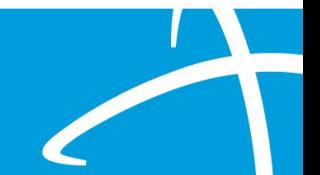

### **Entering Physician and Facility Information**

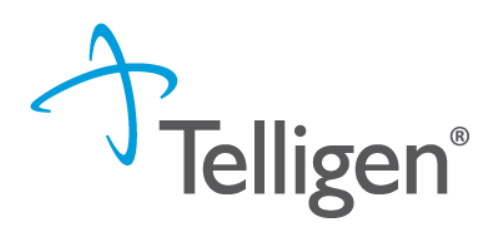

34

- Clicking search will return **all** results that meet your entered criteria.
- Click the blue hyperlink in the provider's name to view additional details.
- Check the provider details before selecting, validating the correct provider and the taxonomy ID aligns to the services being requested

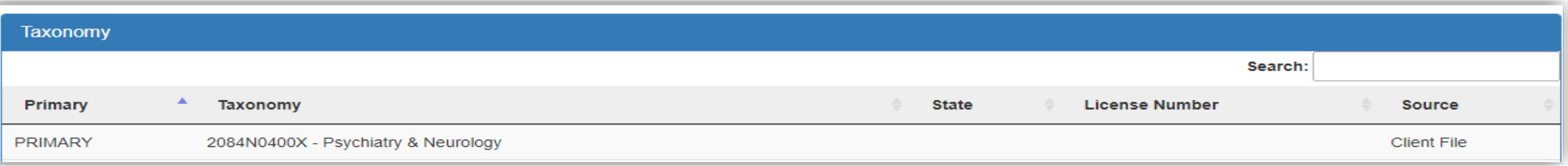

▪ Use the green plus box next to the name to select the provider/facility that you need for the review.

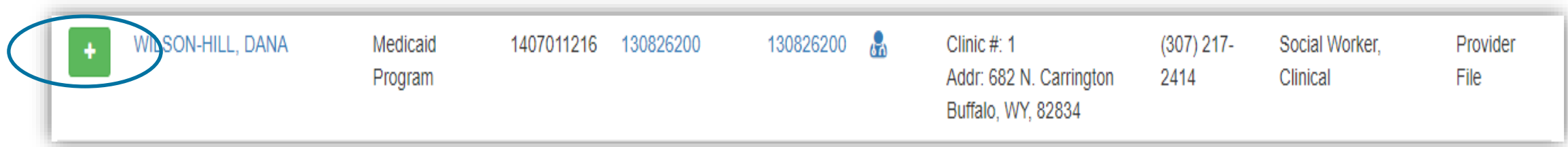

### **Entering Physician and Facility Information**

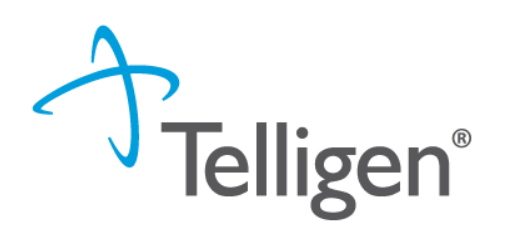

- You will see the physician's name or facility name and information populated in the corresponding panel.
- You can access the delete button by clicking the 3 dots to the right if selected in error
- You can use the  $\Box$  + Add | button to search and find a new physician/facility for the one that was deleted.

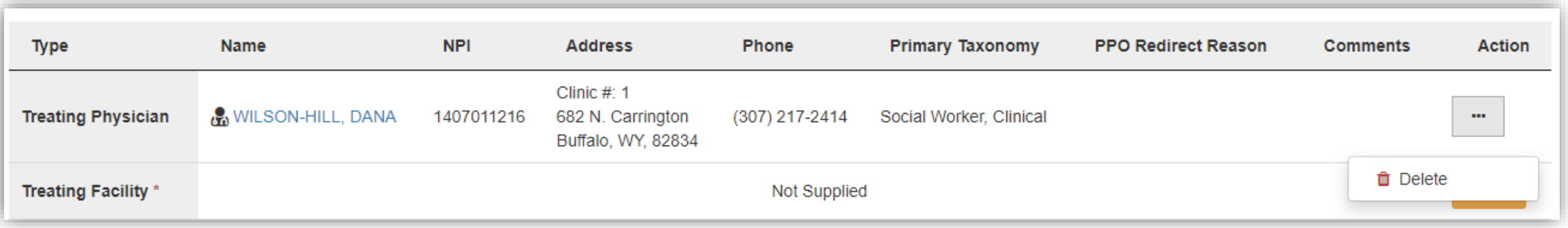

**Provider Organization Visibility Panel**

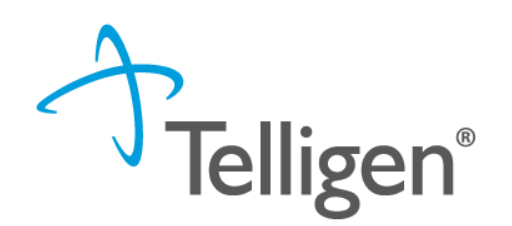

- **Provider Organization Visibility:** This box is not required but it allows you to share this review with everyone in the organization you are submitting it for.
- **•** This will also allow you to share the review and allow visibility by the Treating Providers organization for their knowledge and information

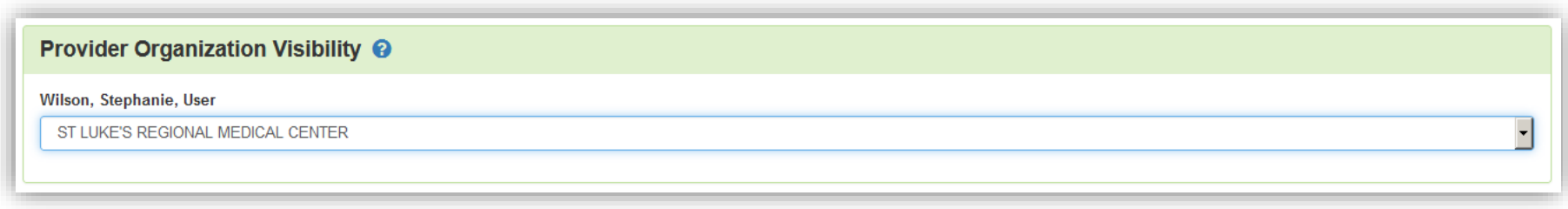

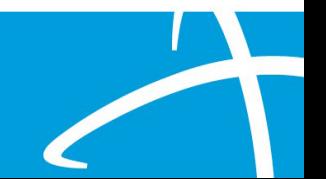
#### **Diagnosis Panel**

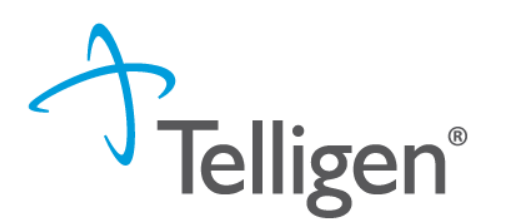

- **Diagnosis Panel:** This is where you can enter the diagnosis information related to this review.
- You will use the  $\begin{array}{|c|c|c|}\n \text{■} & \text{+ add} & \text{button to add a new diagnosis to the}\n \end{array}$ panel.
- You can enter as many diagnoses as needed.
- You do have the ability to reorder or prioritize the diagnoses using the drag and drop feature.

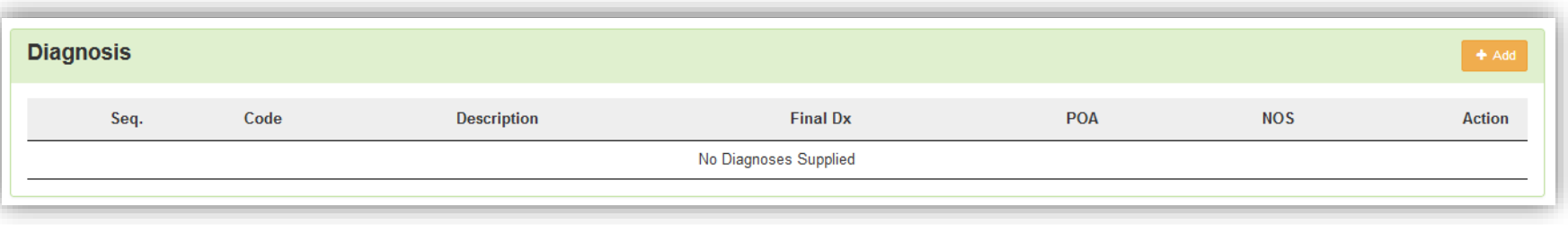

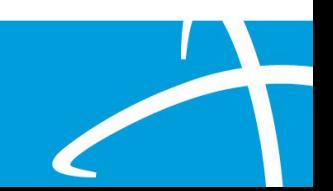

#### **Diagnosis Panel cont.**

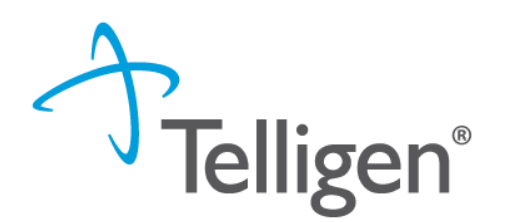

■ Once you click  $\begin{array}{|c|c|c|c|c|}\n \text{\textendash}}$  , you will have the ability to search for a diagnosis either by Code or by Term.

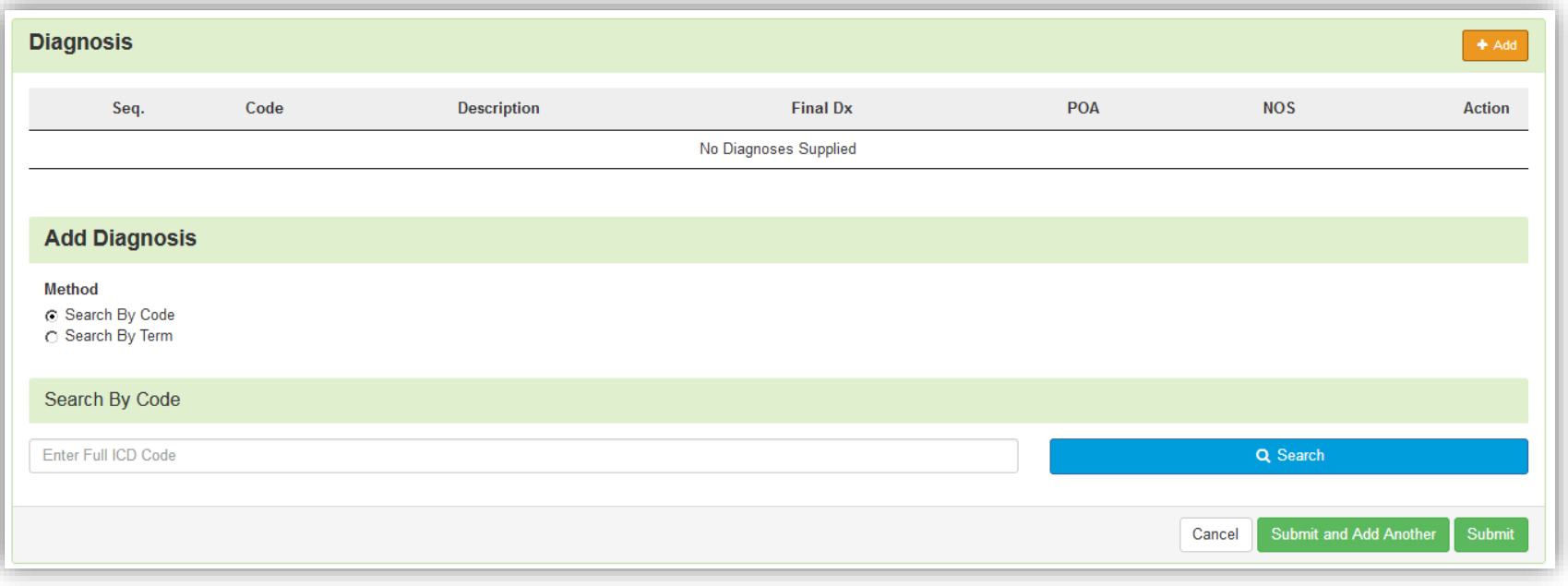

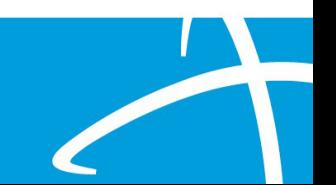

#### **Diagnosis Panel: Populating the Diagnosis**

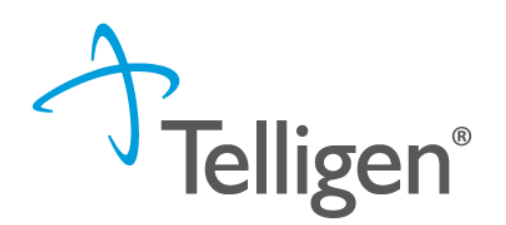

- **Entering a code**:
	- Select method: Code or term to search (radio button to select)
	- Enter information in the search box
	- Click Search
- The system will provide you a list of results you can select from. Select the one that you want added to the review by clicking on the radio button to the left of the code.

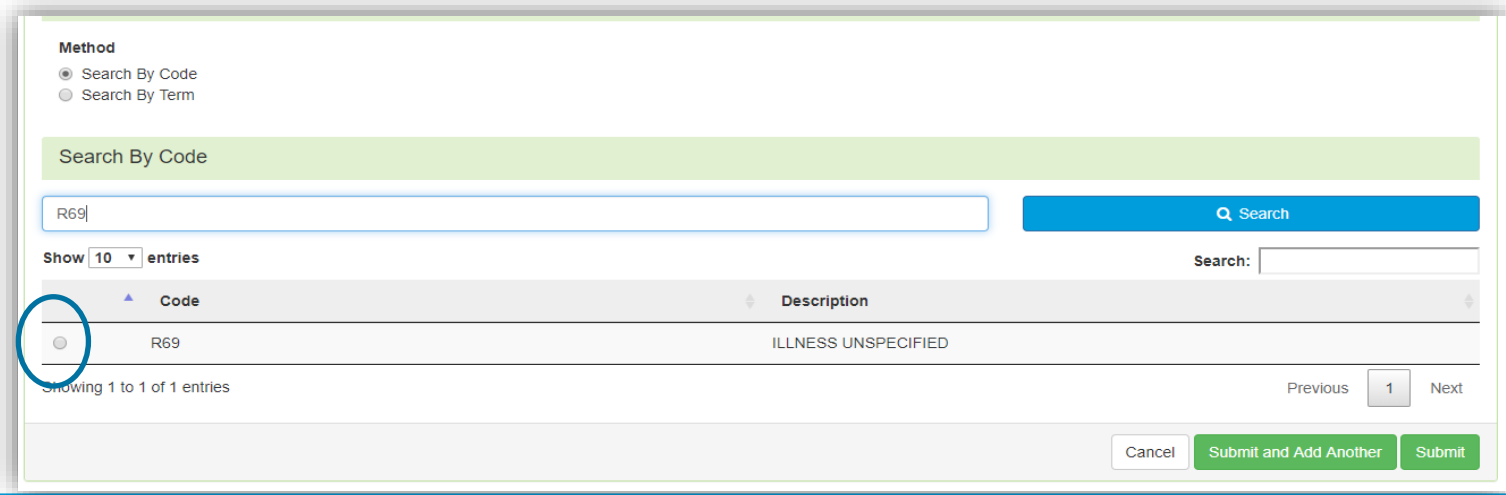

#### **Diagnosis Panel cont.**

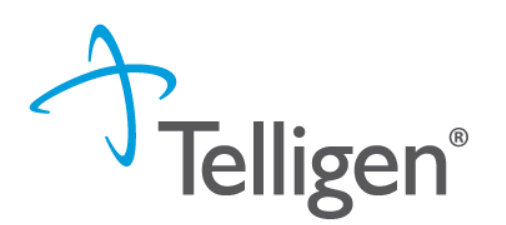

- **EXE** After selecting the diagnosis you want added to the review, you can select Submit or Submit and Add Another.
- **EXED Submit** will add the diagnosis to the review.
- **EXED Submit and Add Another** will allow you to submit the diagnosis to the review and re-open the window where you can search for another diagnosis.
- You can use the **trash can** icon on the right side of the diagnosis to delete anything entered incorrectly in this panel.

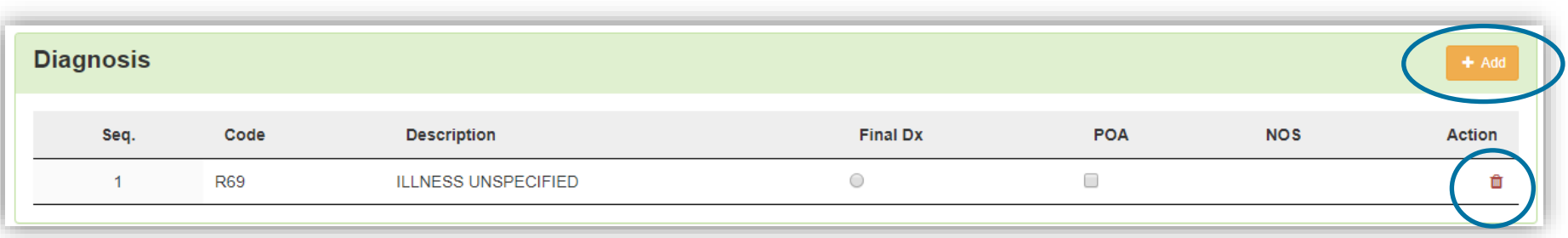

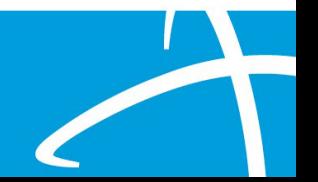

#### **Procedure(s) Panel**

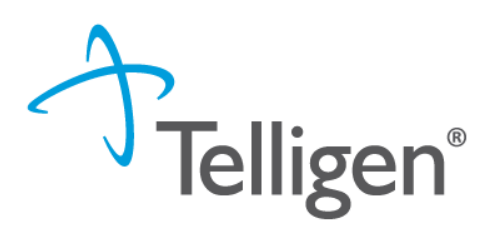

- **.** The **Procedures Panel** is where the procedure information related to this review is added.
- Click the  $\begin{array}{|c|c|c|c|c|c|}\n\hline\n\end{array}$  button to add a new procedure to the panel.
	- Select Radio button to indicate a code or term search
	- Enter information in the search box
	- Click search

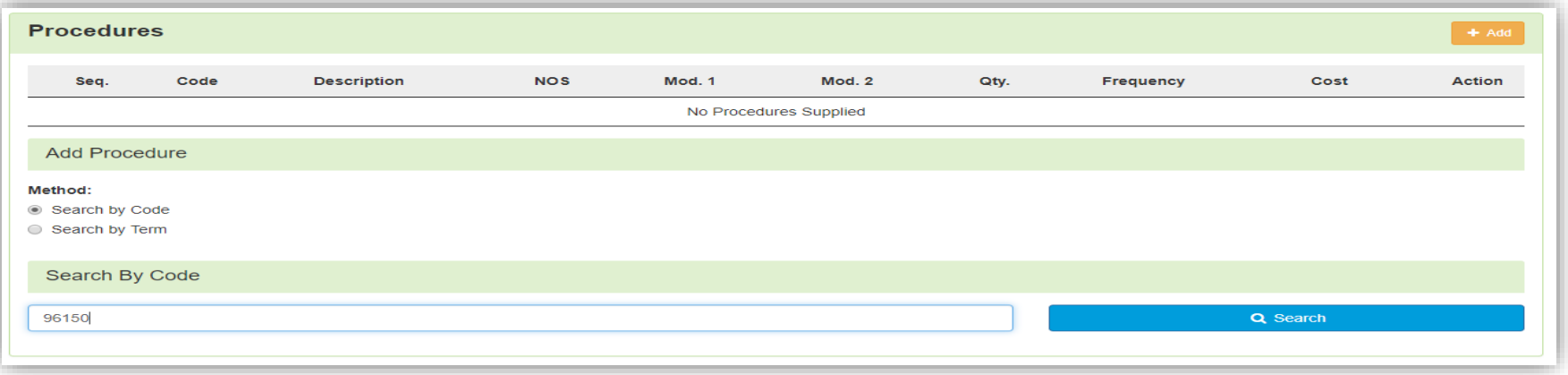

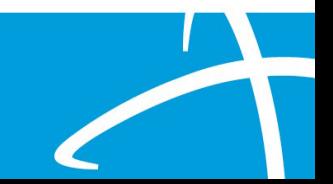

#### **Procedure(s) Panel cont.**

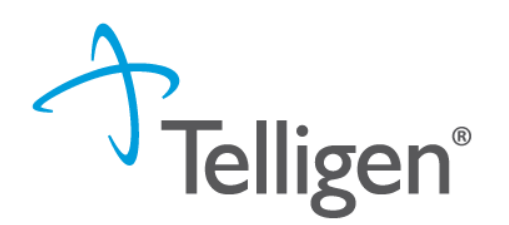

**•** The Term search allows for the user to search based on Section, category and sub-category if needed

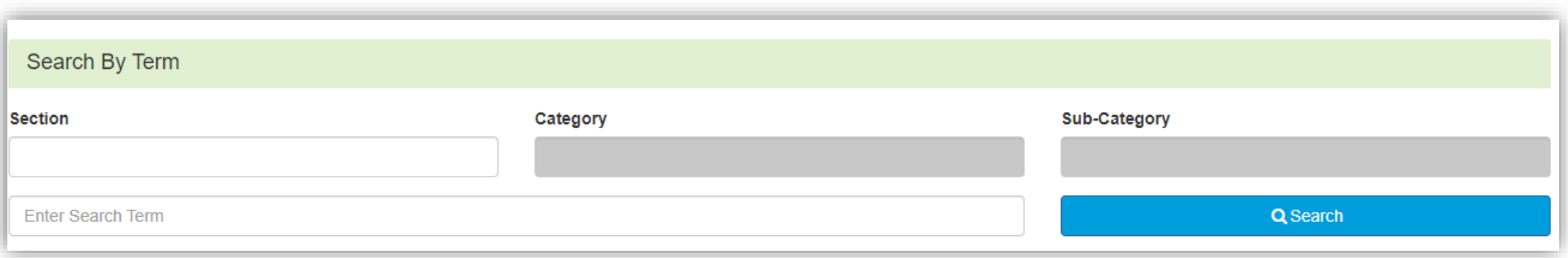

■ Once Query has populated, Use the radio button to Select the correct Procedure(s)

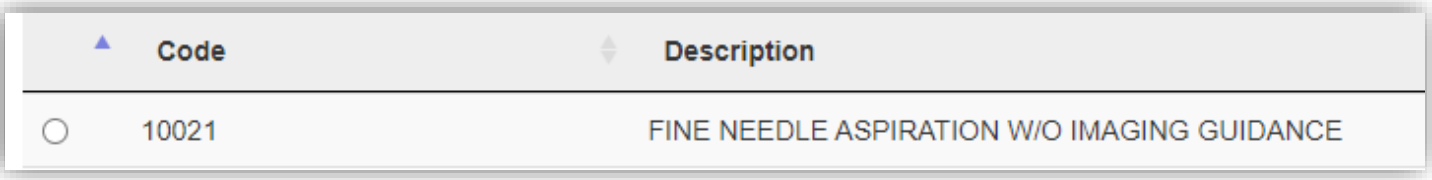

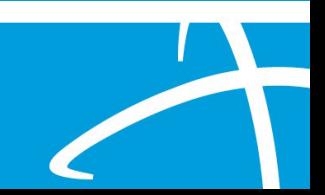

#### **Procedure(s) Panel cont.**

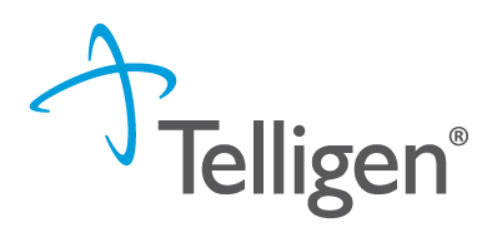

43

Complete Modifiers and procedure details as needed

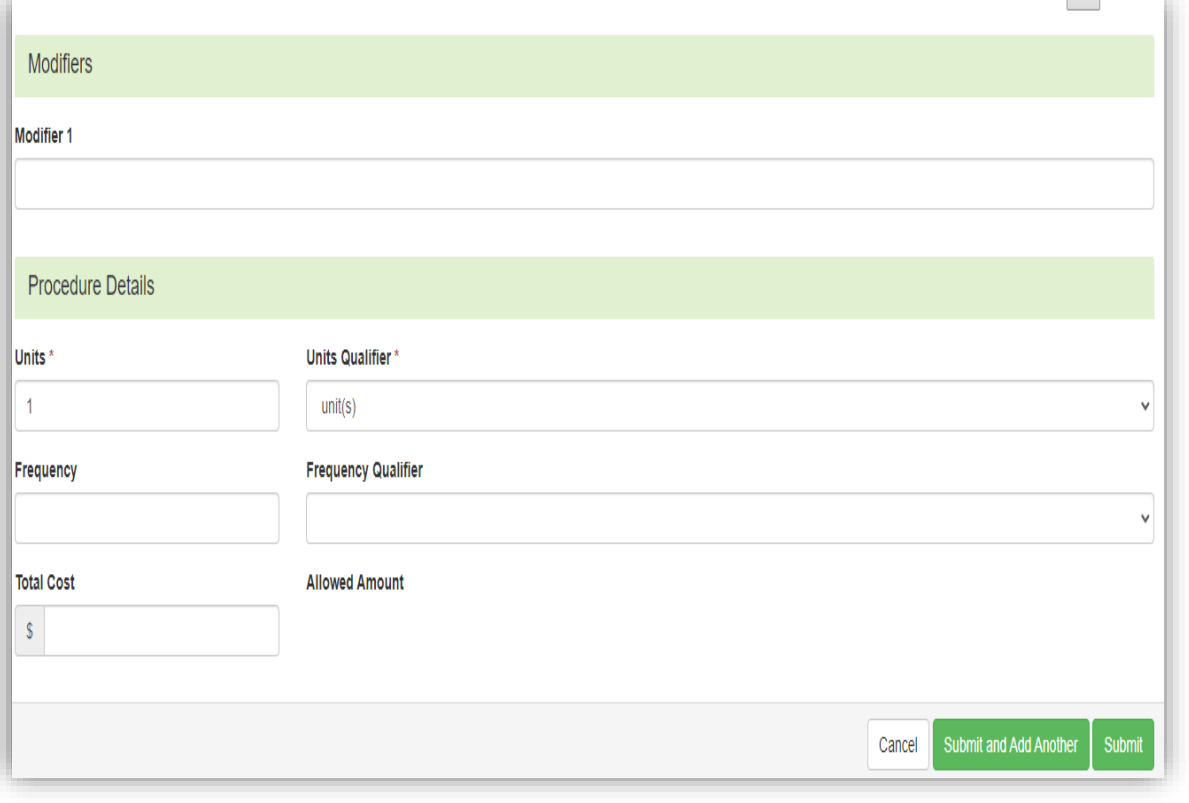

After selecting the procedure(s) you want added to the review:

**Submit** will add the procedure to the review. **Submit and Add Another** will allow you to submit the procedure to the review and re-open the window where you can search for another procedure

Enter as many procedures as needed.

Note: Modifiers are not required by the system, but PA should match what you expect to submit on your claim

#### **Procedure(s) Panel cont.**

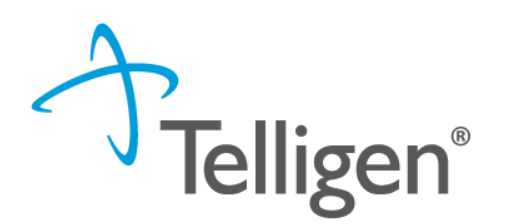

- Use the trash can icon on the right side of the procedure to delete anything entered incorrectly in this panel.
- **•** Prioritize the procedures using the drag and drop features.

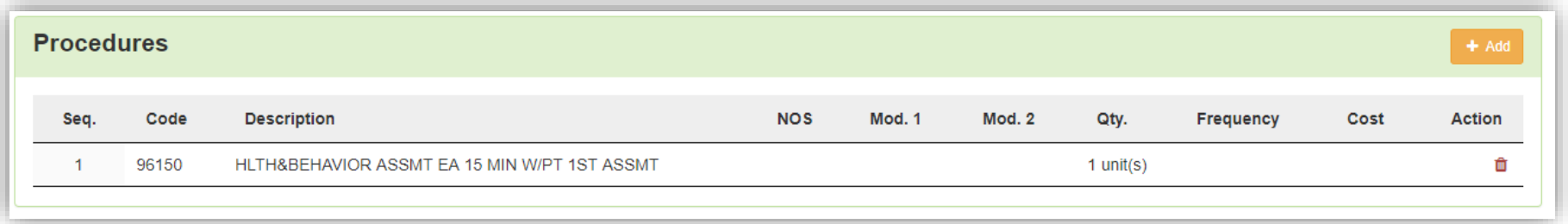

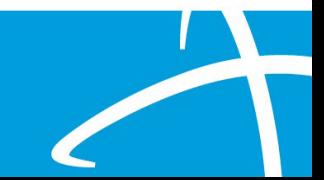

#### **Documentation Panel**

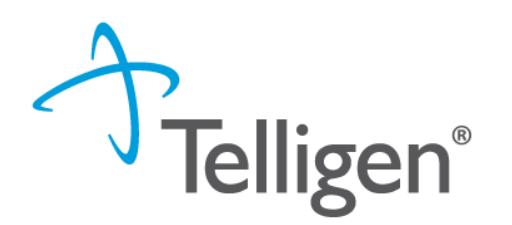

- **Documentation Panel** is the final panel on the page to submit the review.
- This is where you can upload any clinical documentation related and necessary for the review to be processed.

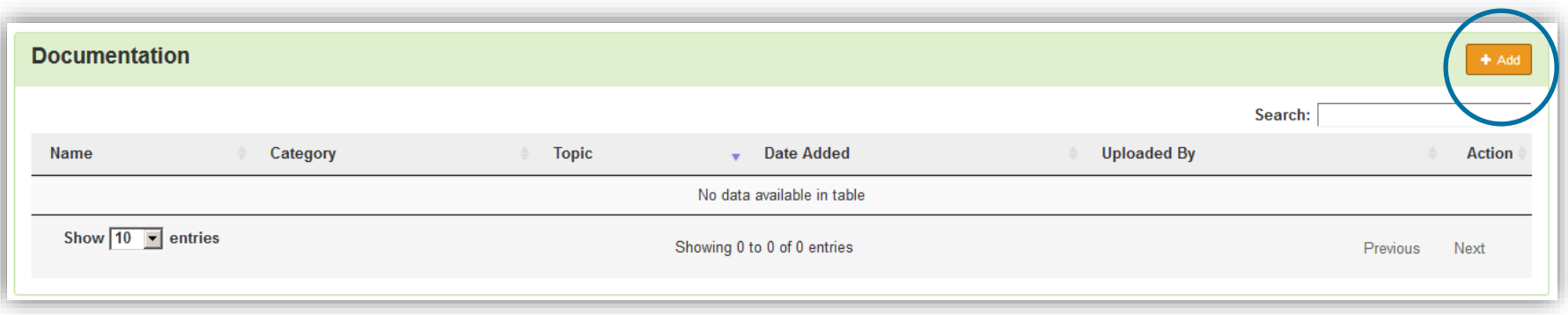

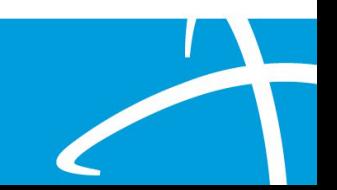

#### **Documentation Panel cont.**

■ To submit documentation, click the  $+$  Add button on the Documentation Panel. This will open a modal where you can drag and drop files or select Click here to open a windows directory and find the necessary files.

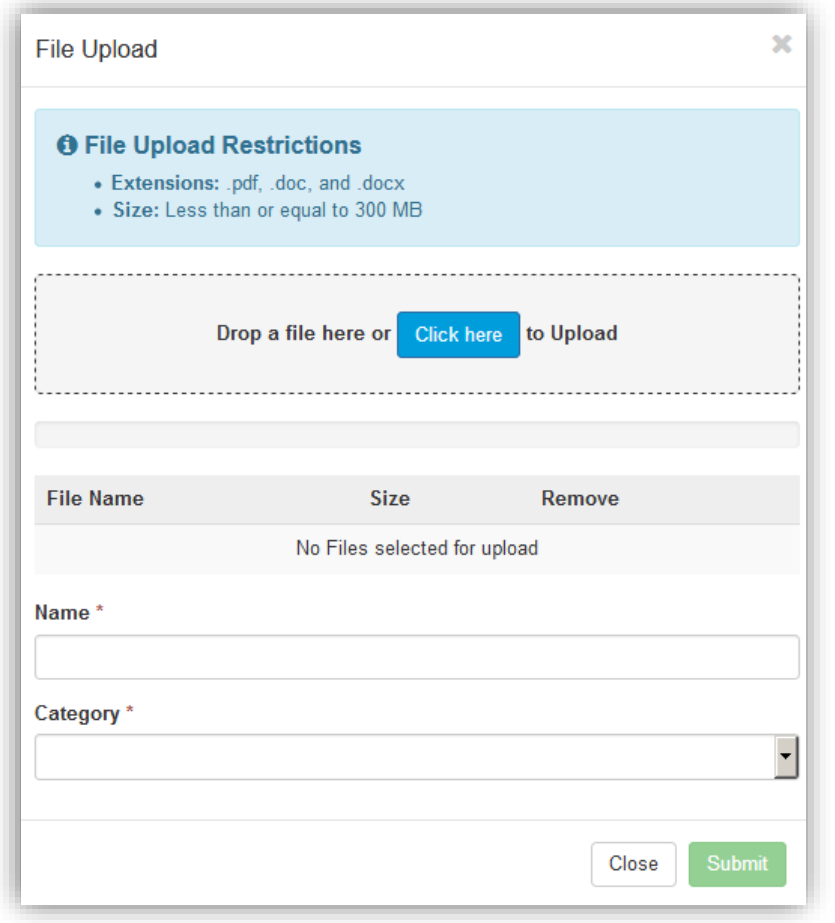

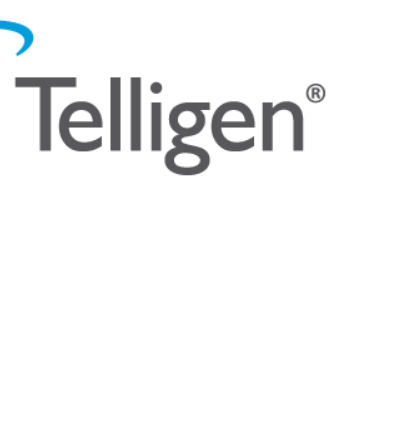

#### **Documentation Panel cont.**

- Please note:
	- Documents must be a .pdf or word document
	- The size is limited

Complete the File upload fields

#### ▪ **Name**:

- The **Name** box allow you to name the file to what makes sense if needed
- The file name cannot have any spaces or special characters in it.

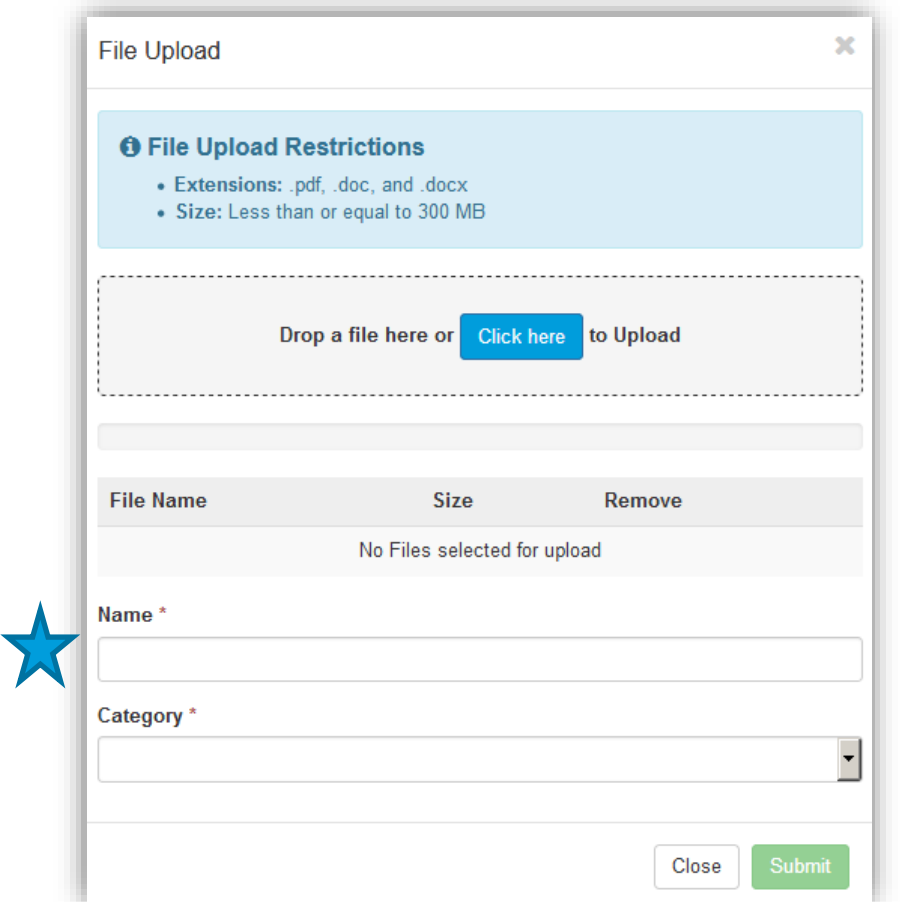

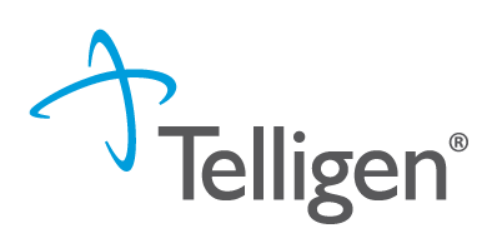

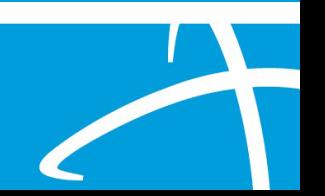

#### **Documentation Panel cont.**

- **Category** :
	- select from the drop down the type of document that you are attaching.
- **Topic**:
	- Select from the drop -down type of document being attached.
- Click Upload to attach the information to the review.
- **NOTE:** This can be repeated as many times as necessary to get all relevant documentation added.

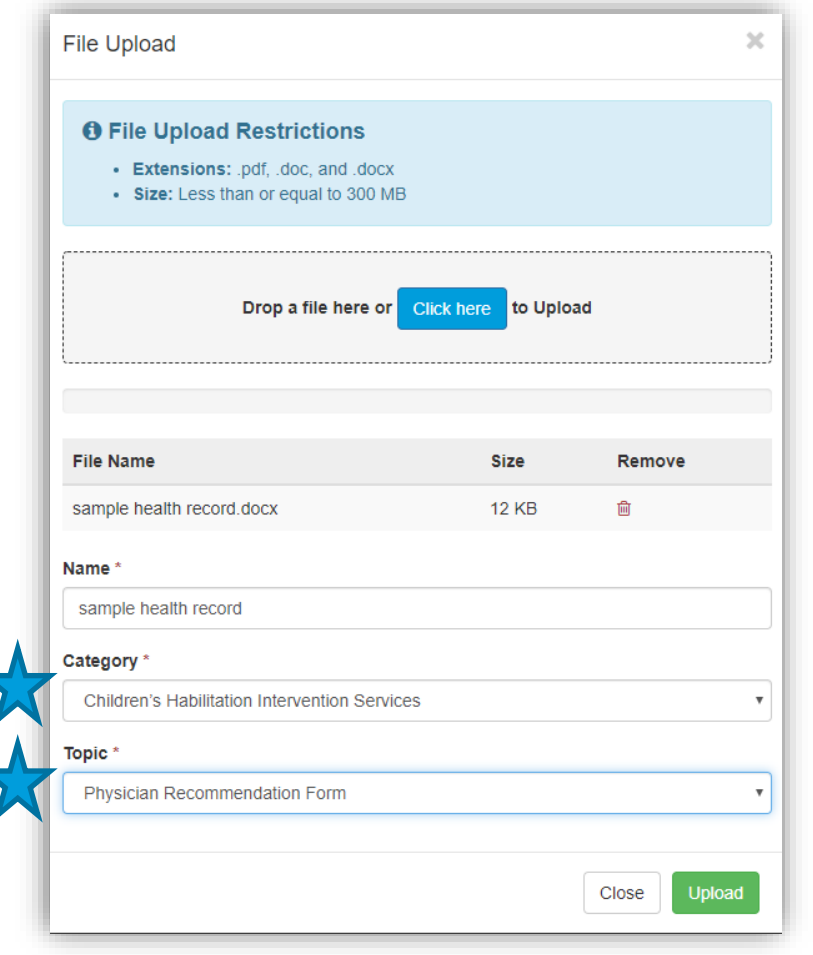

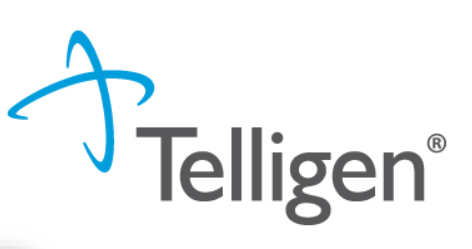

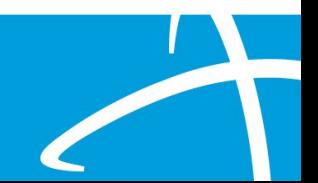

#### **Completing your Review**

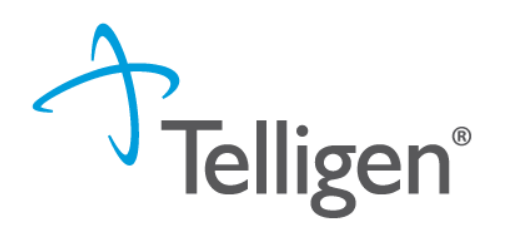

▪ Once all the panels have been filled out, click Continue in the bottom right of the page to complete the review.

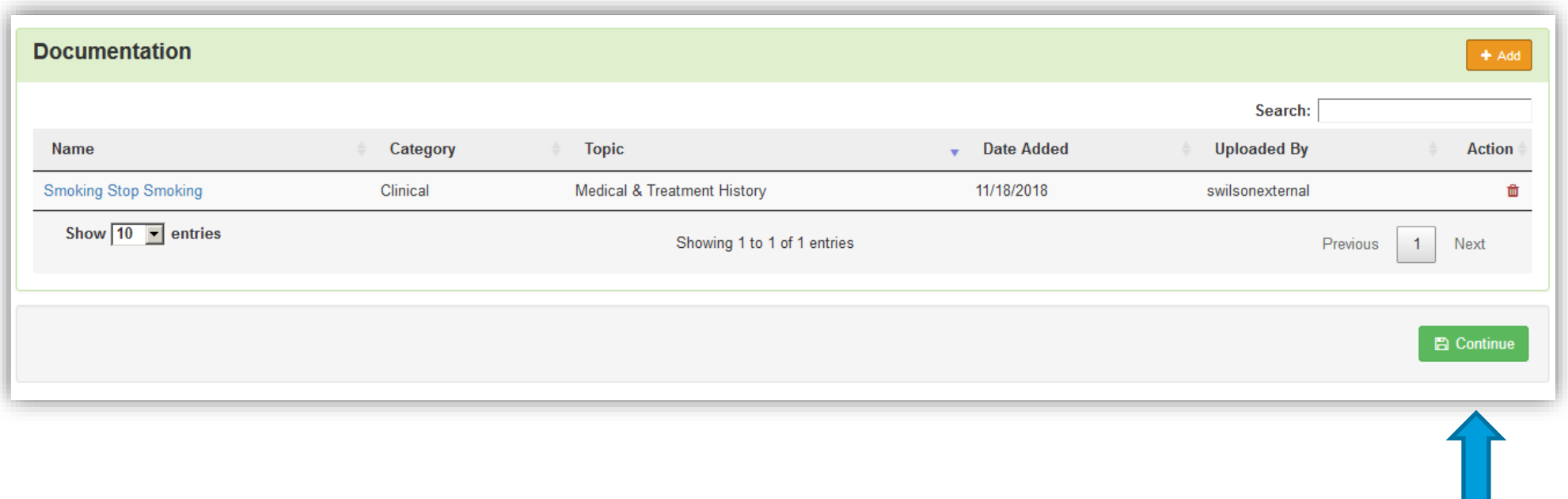

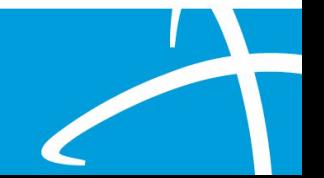

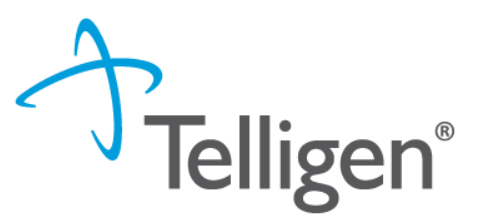

- MCG is integrated into Qualitrac to provide transparency into the clinical guidelines and criteria we use to review your authorization requests
- The system automatically takes the end user through the MCG process

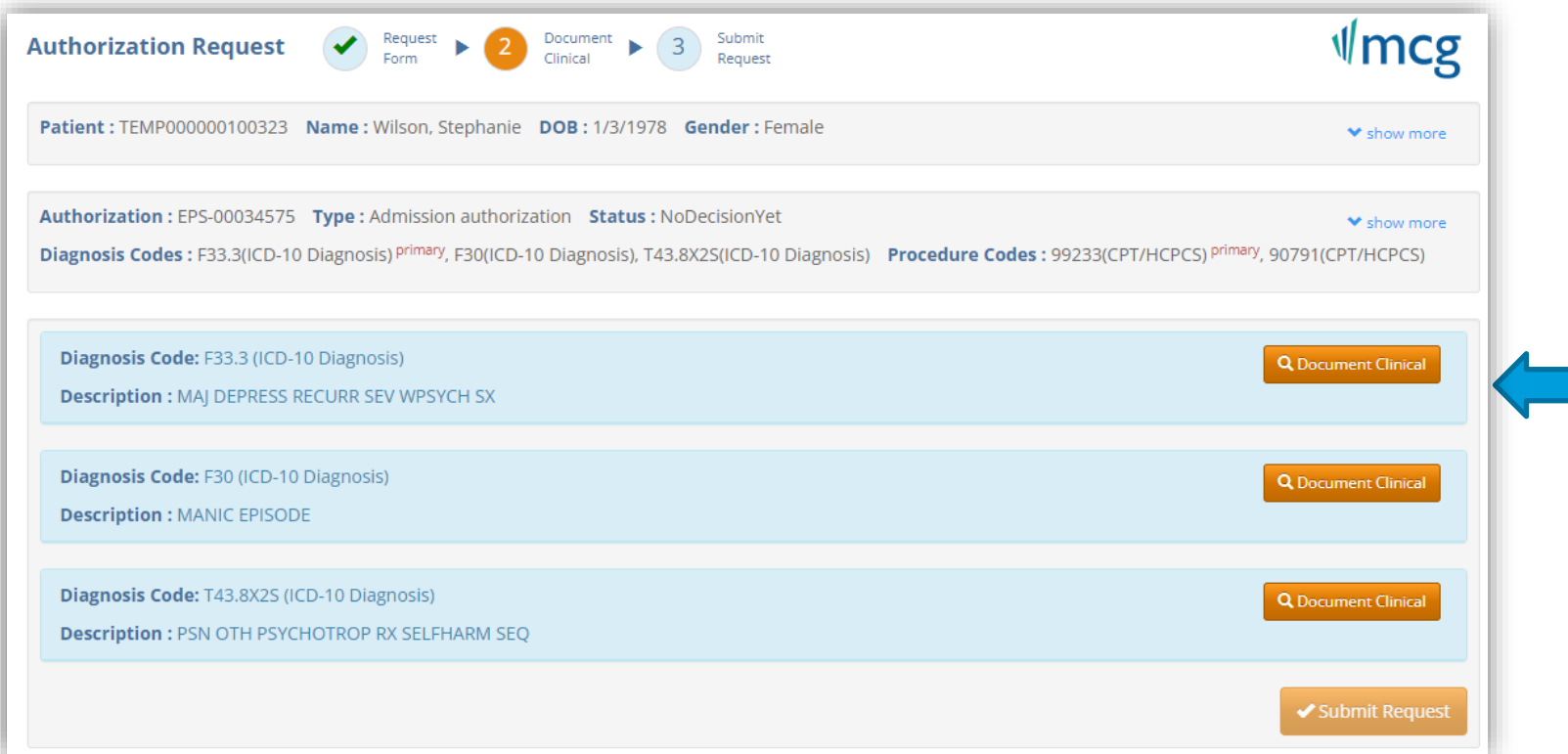

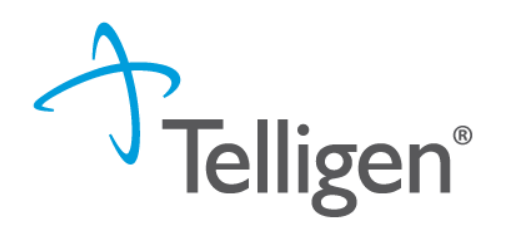

▪ Click **Add** under the Action column to include the necessary guidelines

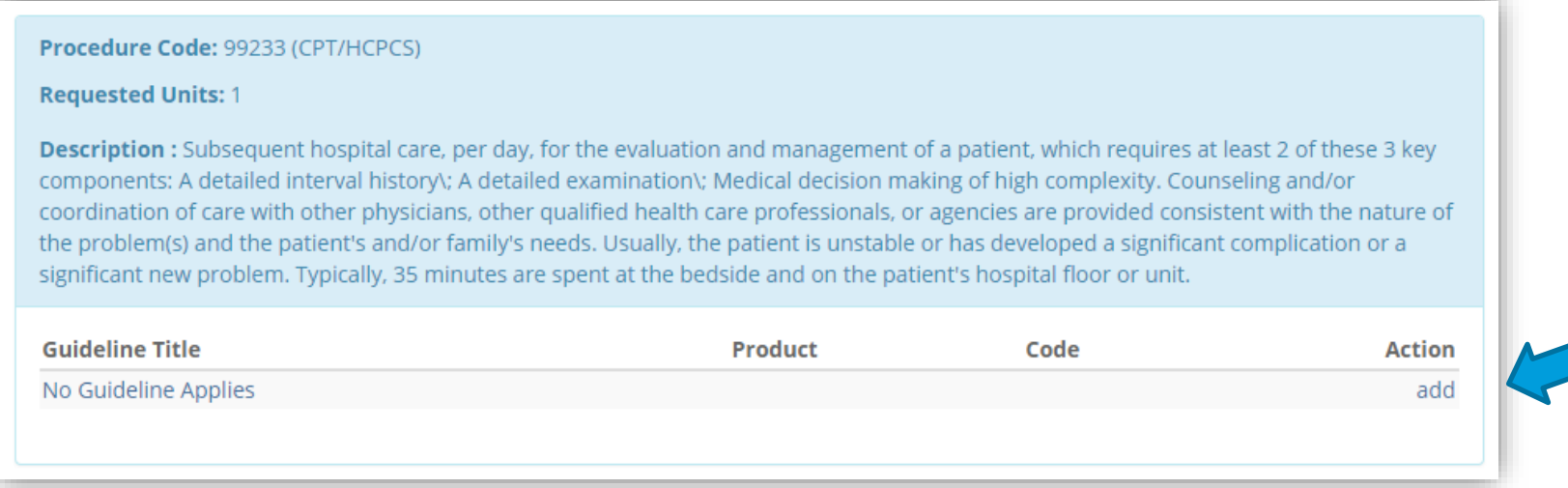

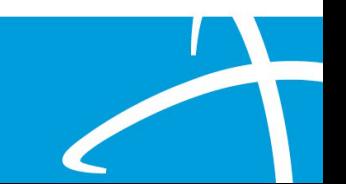

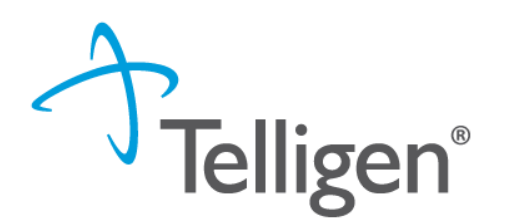

- If there are no clinical guidelines that apply, you will be presented with a text box where clinical information relevant to the review can be entered.
- Once all applicable data has been entered, click the **save** button to finish the documentation.

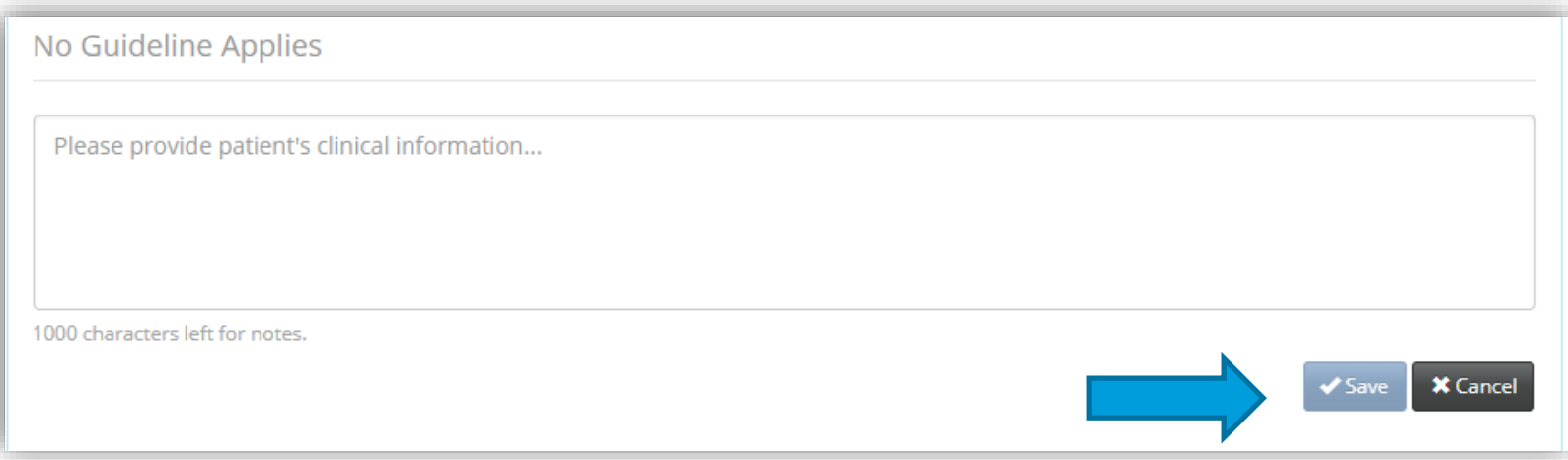

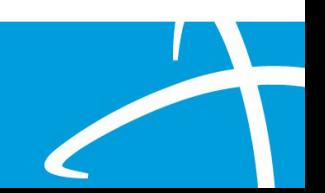

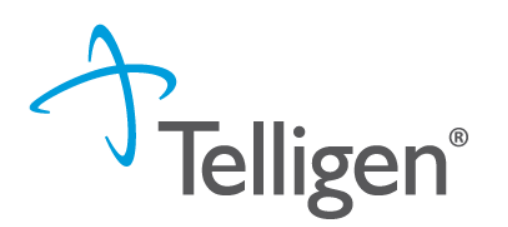

- If there are clinical guidelines that apply, you will see the procedure or diagnosis with a Guideline Title line and the user will select the Add button to indicate which indications are present.
- **E** Select all that are relevant and choose save once all information has been entered.

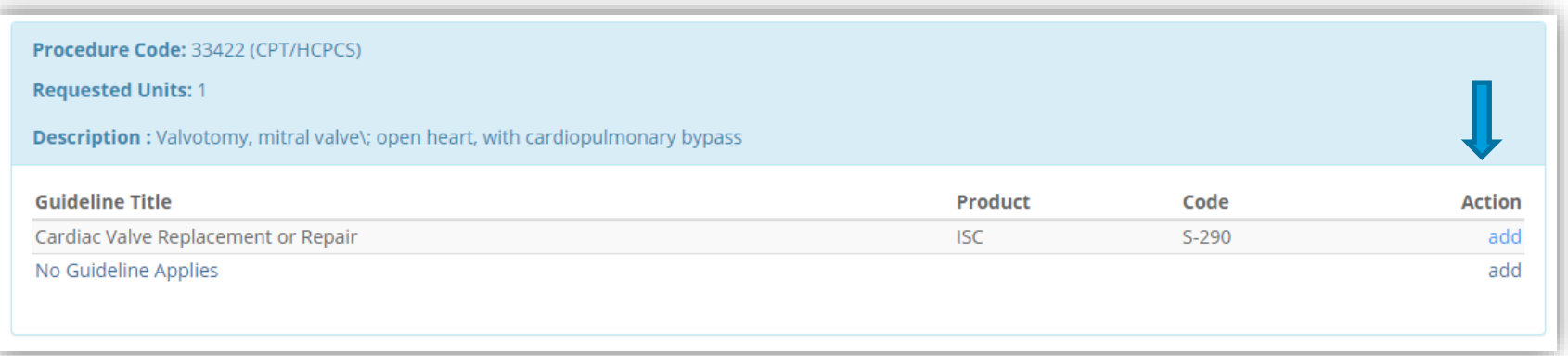

#### **MCG Process cont. – Criteria Example**

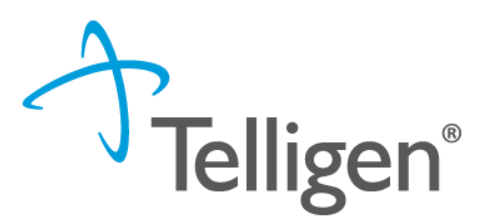

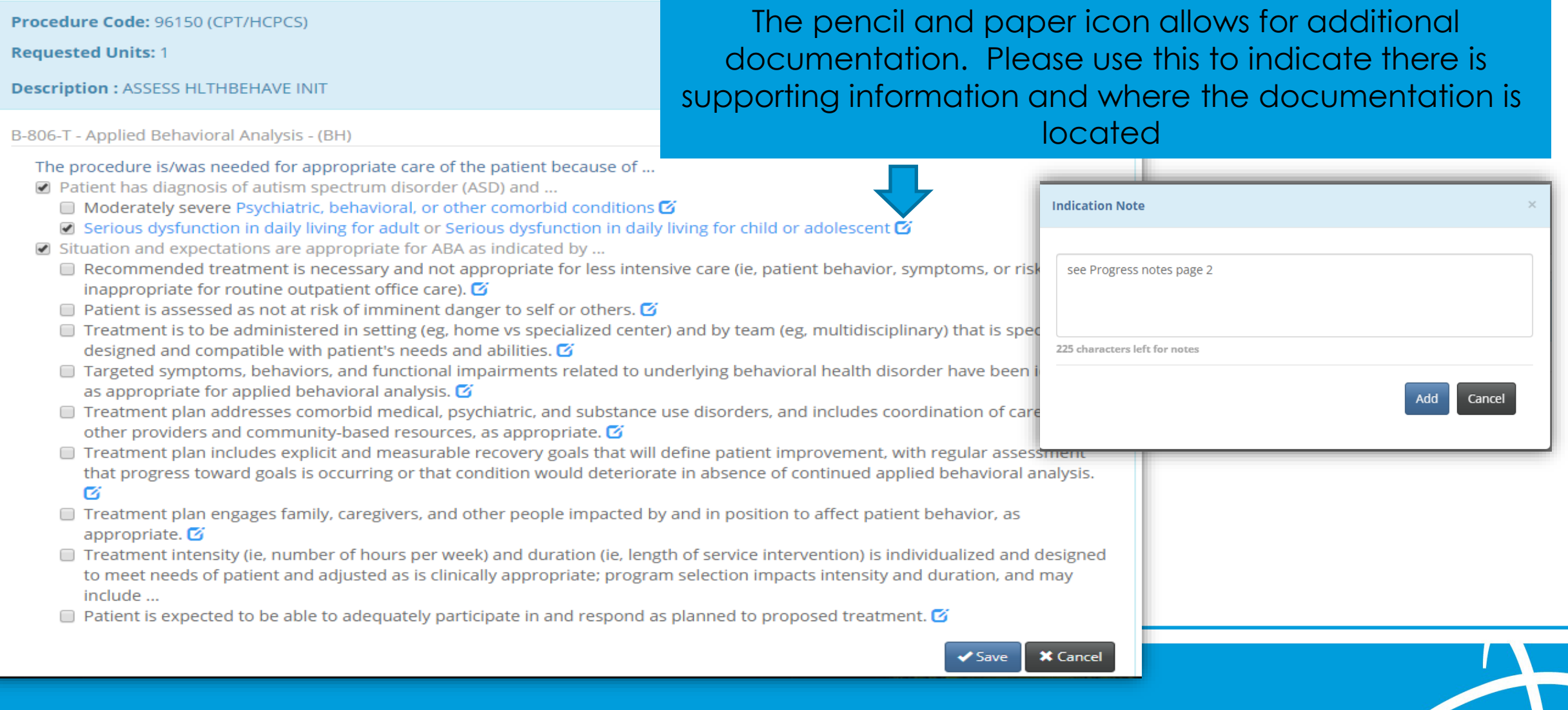

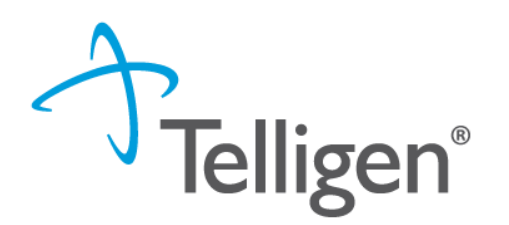

▪ Once all documentation is entered, click the **Submit Request**  button to finish this section and return to finalizing the review.

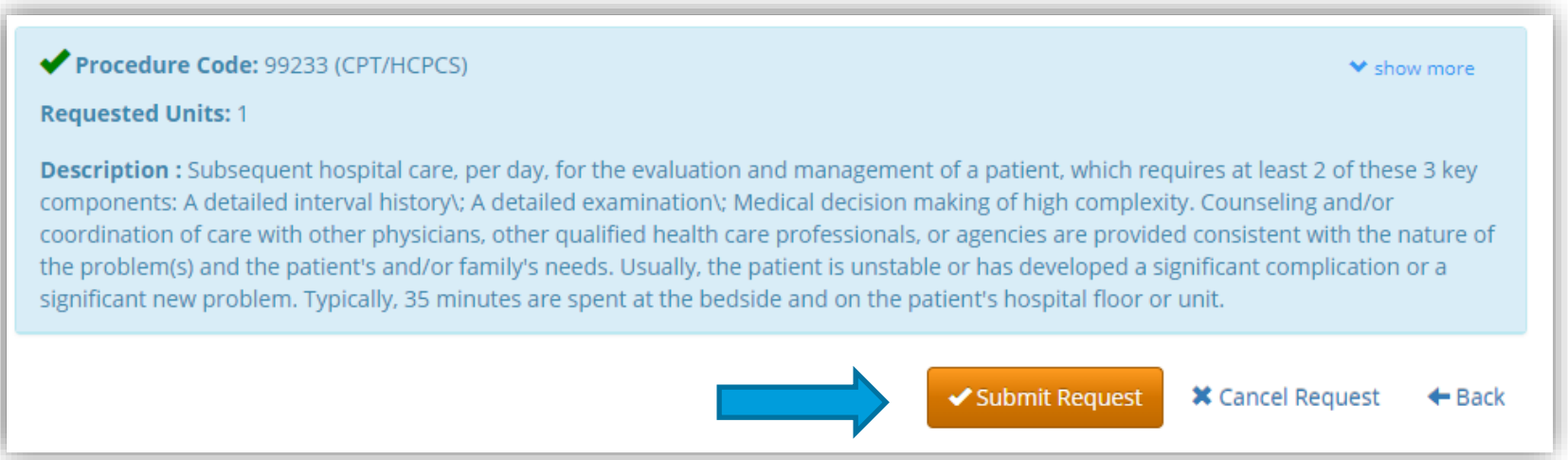

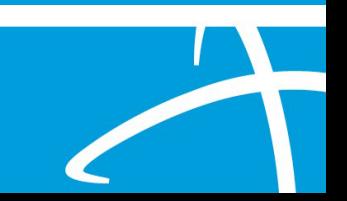

#### **Attestation**

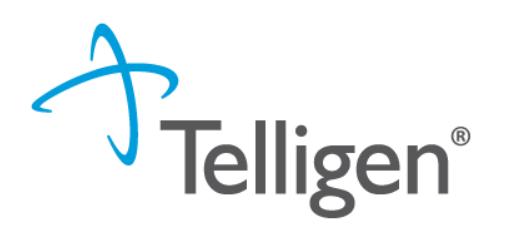

56

**.** The last piece of submission is to enter your **Username** in the attestation section

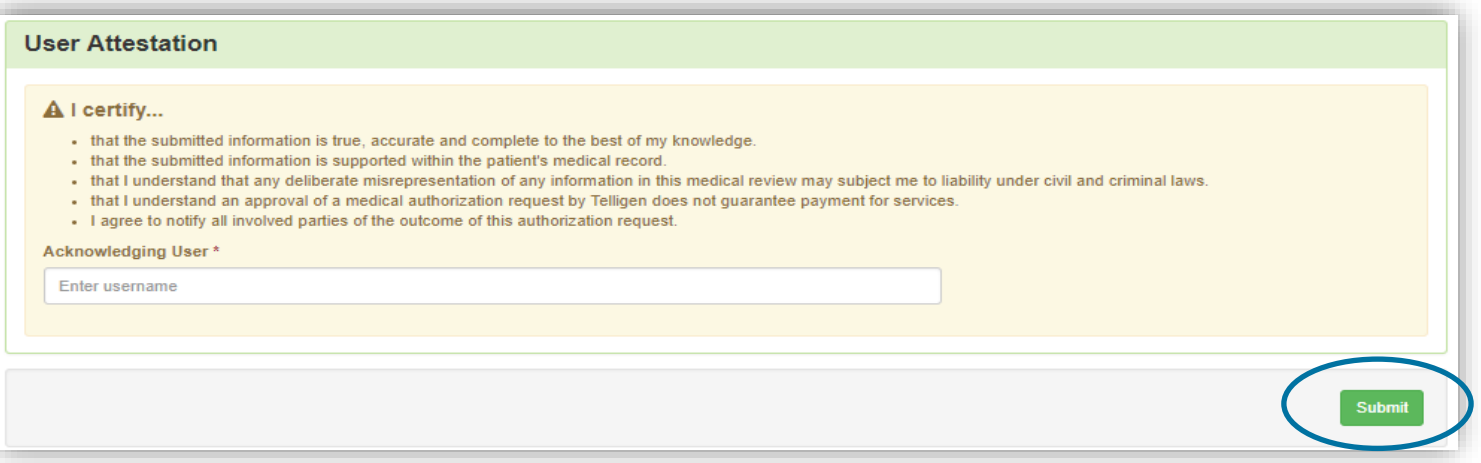

- Click the Submit button to send the review to Telligen
- If any information is missing, an error will indicate what is

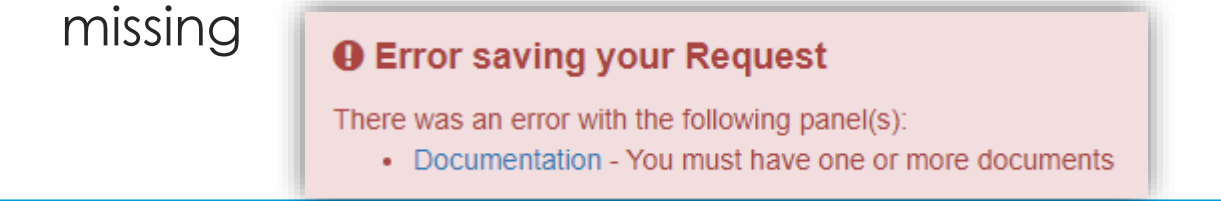

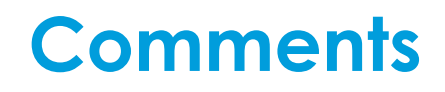

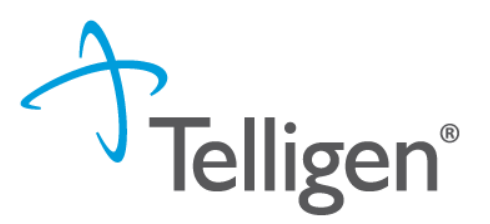

- Users have the option to add comments to the review before it is sent to Telligen.
- A comments modal will open, and the user can enter additional information related to the review.
- This is not required to complete the review.

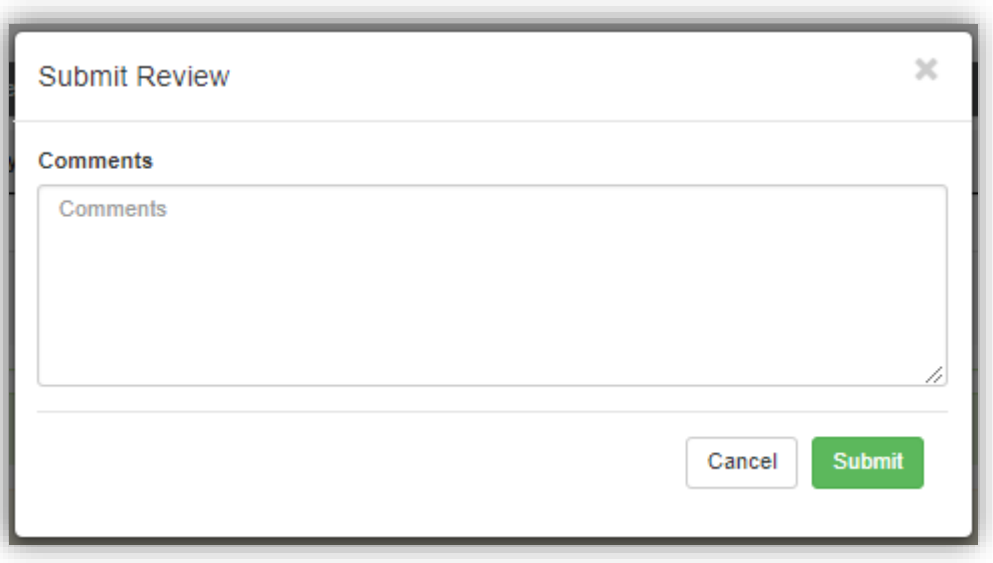

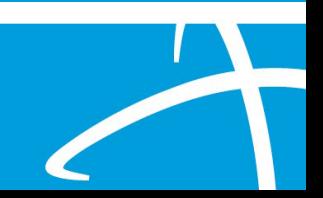

#### **Summary**

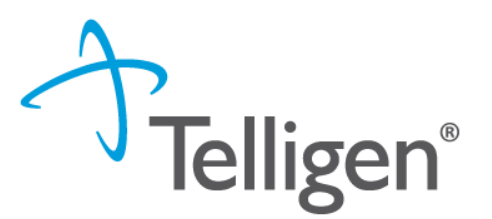

- **EXEL After submitting you will be taken to a summary of the review**
- Users will have the option to Edit or Delete via the sections button
- To navigate off of the request, scroll to the bottom of the page and select  $\leftarrow$  Task Queue
	- This will return the user to the tasks page where you can begin a new search and submit other reviews.

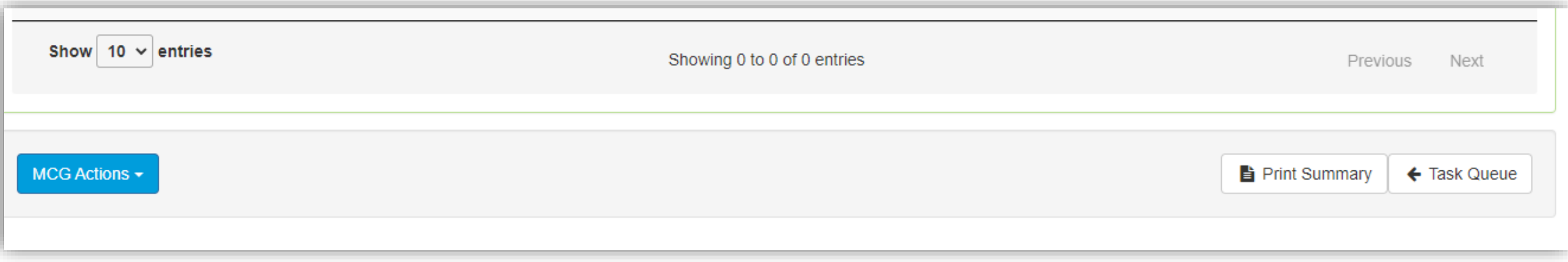

#### **Where Did My Review Go?**

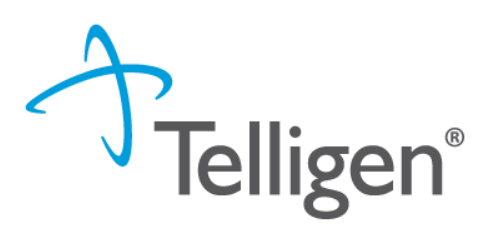

- Once a review has been submitted, you can find the review by:
	- searching for the Case ID
	- searching for the member and looking at the UM panel in the Member Hub.
- **Member Hub functions**:
	- Allows the user to look at the Review to check for determination and any correspondence
	- Submit a Reconsideration which is titled 1st Level Appeal
	- Delete a review that was submitted incorrectly

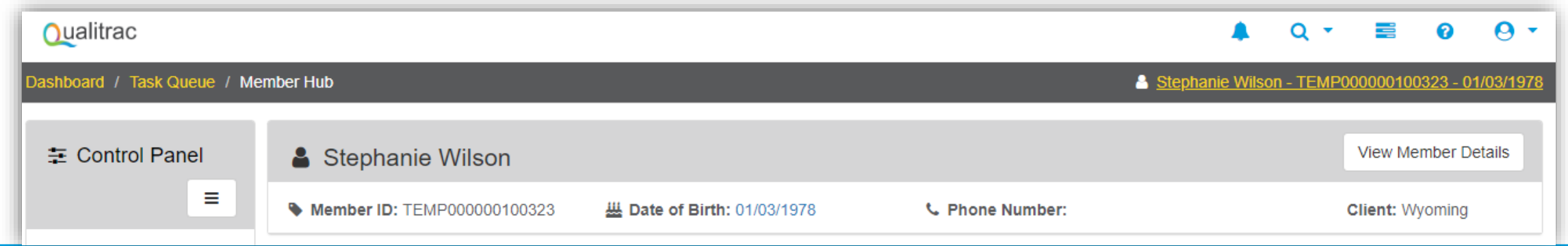

#### **Review**

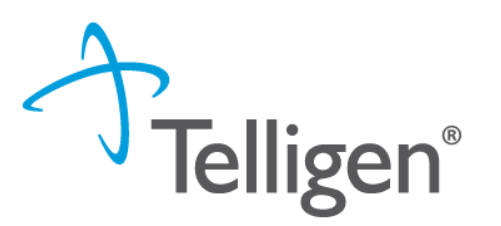

- Once in the **UM Panel**:
	- Navigate to your request
	- Click on the ellipsis at the right side of the line request. This menu will allow you to view the request in more detail, submit a reconsideration (1<sup>st</sup> Level Appeal), and other options.

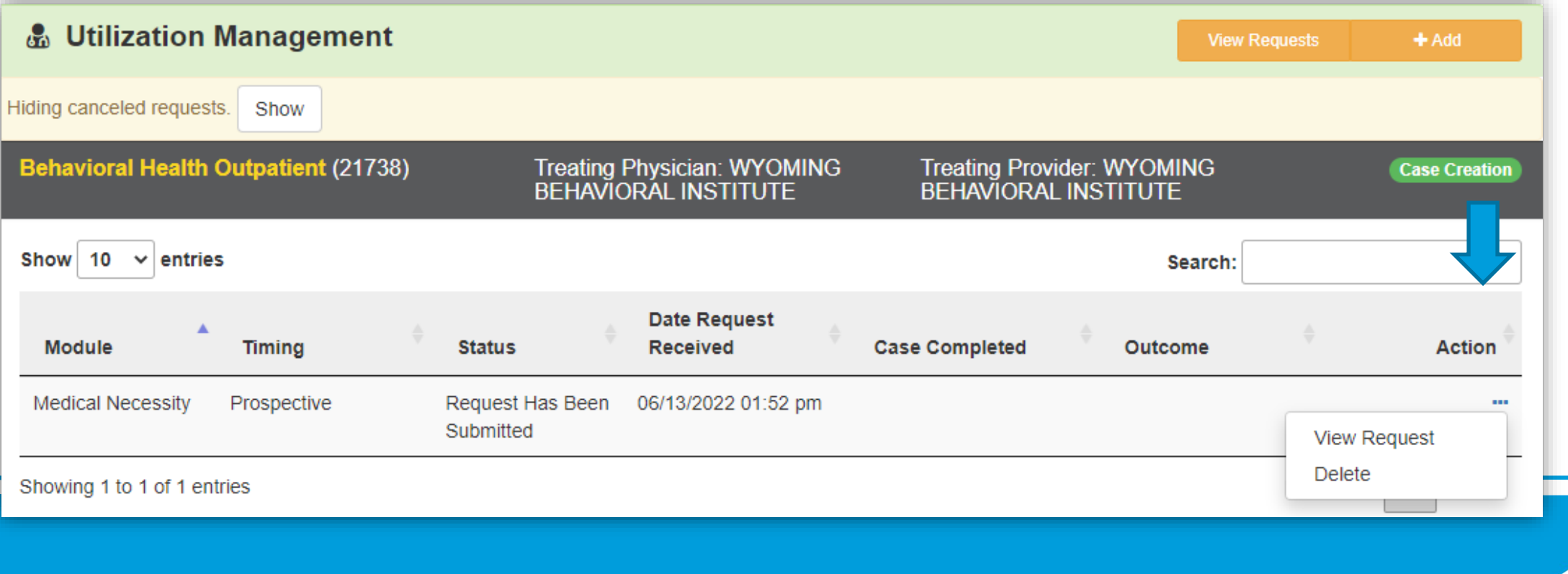

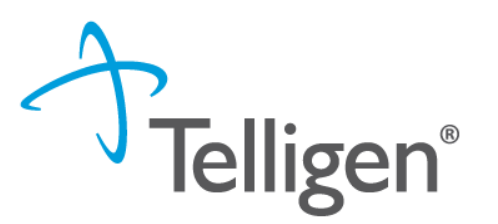

61

## **Request for Information (RFI)**

- When a reviewer needs additional clinical documentation to make a determination, the submitter will be notified that additional Information is needed.
- Notification Methods:
	- Email to user that they have a request for more information
	- A task will populate in the Qualitrac system
- User steps:
	- Log into Qualitrac
	- Proceed to scheduled tasks

**Request for Information** 

– Click on the ellipsis to the left of the page, to start the task.

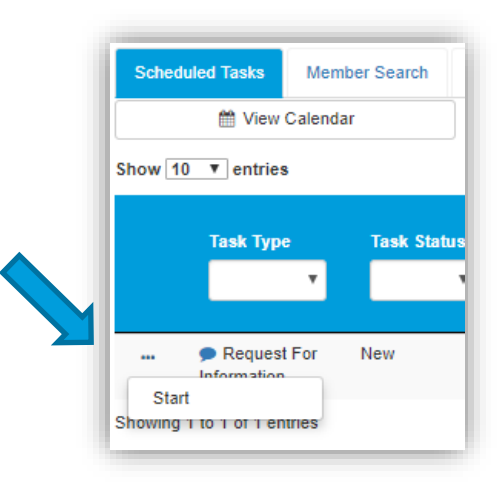

62

**Telligen®** 

#### **Request for Information**

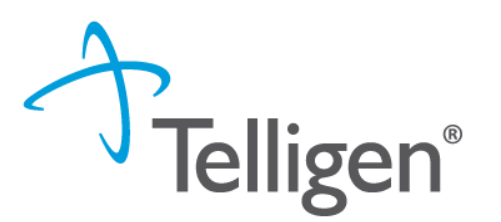

- Scroll down the **summary page** of the review
- Proceed to the correspondence section.
- Click on the blue name of the letter to open it and see what information is being requested.

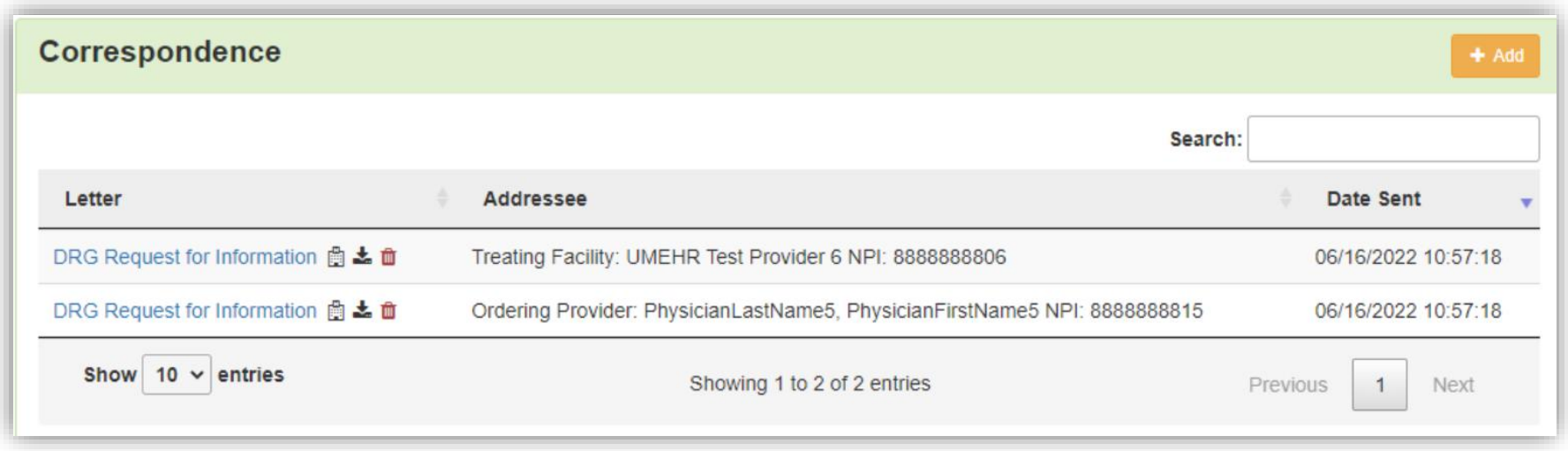

#### **Request for Information**

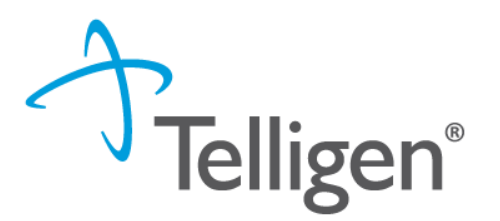

- Scroll up to the **Documentation panel** to attach additional information.
- Click on the Add button, as was demonstrated earlier in the presentation, to attach additional clinical documentation to the review.

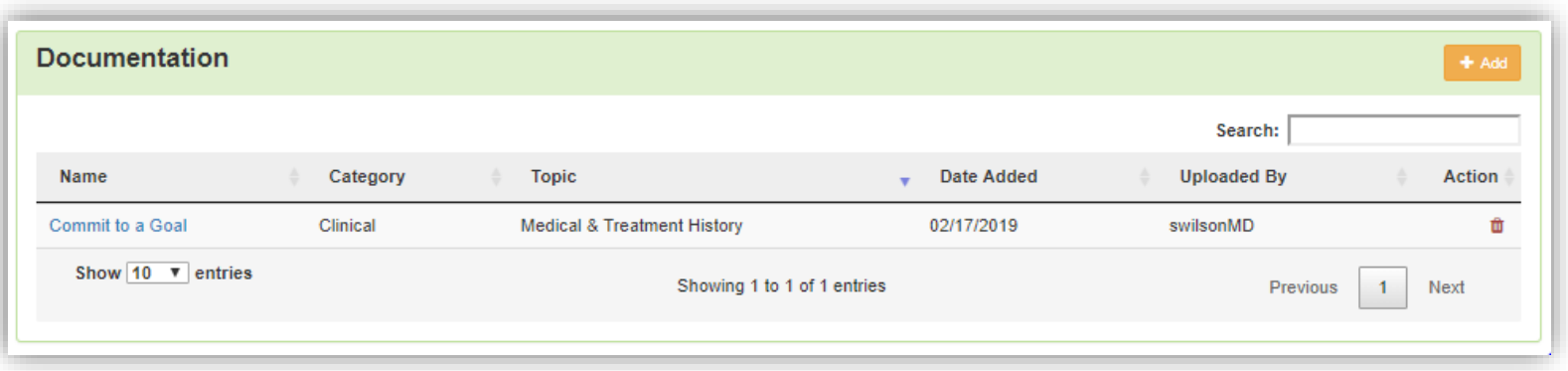

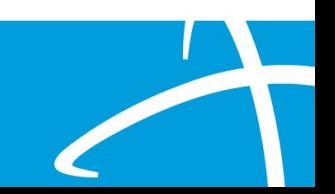

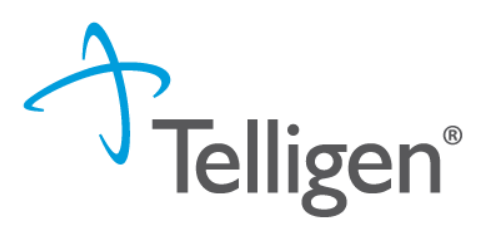

- Once you had added all the necessary information, the system will trigger a task for the reviewer
- Once you have added the additional information, the system will return you to the Scheduled tasks queue and the task will no longer be visible for the user.
- **\*\*Do NOT start a new review** to submit additional clinical that was requested. This will delay the response. Please follow the steps we just outlined when a Request for Information task is available in the task queue.

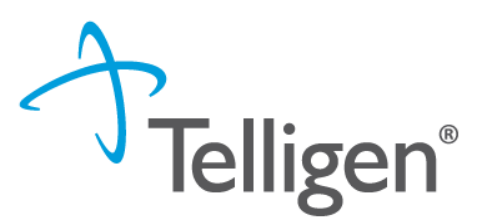

## **Finding the Determination**

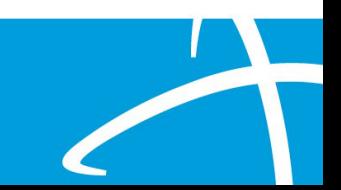

### **Locating A Determination**

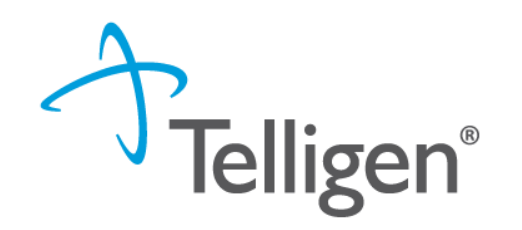

67

To Locate the determination: Log in and select search under UM

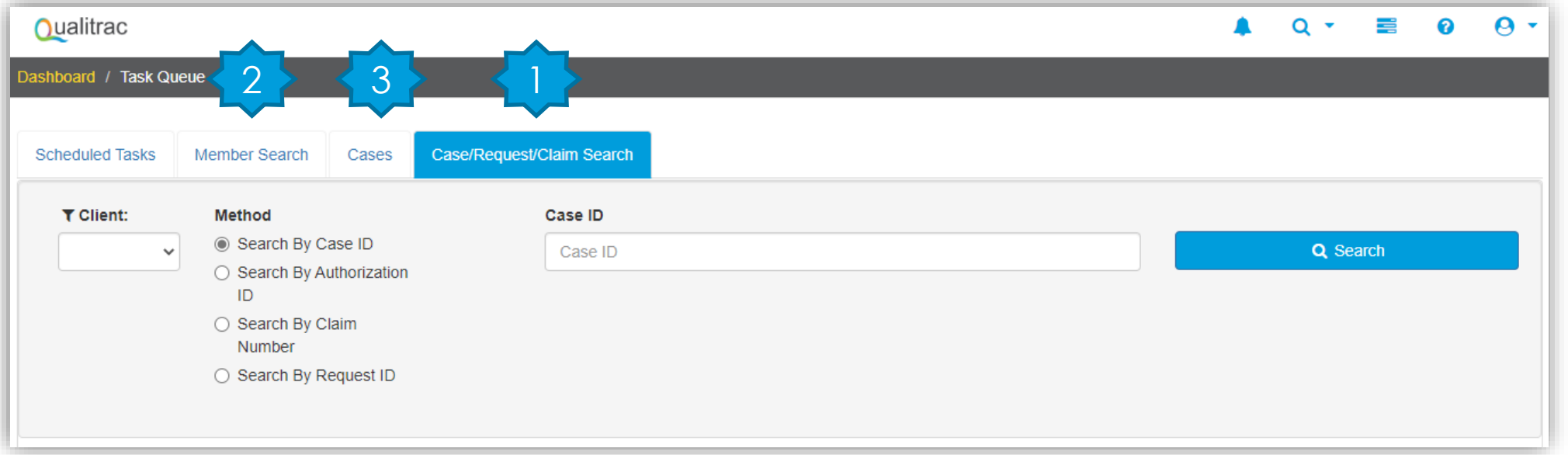

Locate the member

- 1. Search for the case by using the case ID
- 2. Search by the member and locate the case in the member hub
- 3. Search Cases for the list of all auth requests

#### **Locating A Determination**

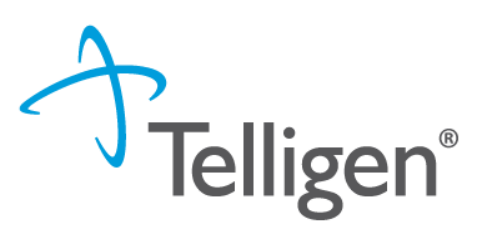

- To **Locate the determination**:
	- 1. If searching by the member, once in the member hub:
		- Scroll down to the Utilization Management section
		- Select the appropriate auth request (if multiple are present)
		- **EXECLICE ON THE EXAM** Click on the right side of the page in line with the review you are searching for
		- Select View Request
	- 2. If searching by Case ID
		- Upon selecting the case ID, you will be taken directly to the authorization request
	- 3. If Searching by the case list, you will scroll to locate the case and select
	- 4. Once the review is open, scroll down the page to the Outcomes panel
	- 5. Click on the gray section of the panel to open it to view the details.

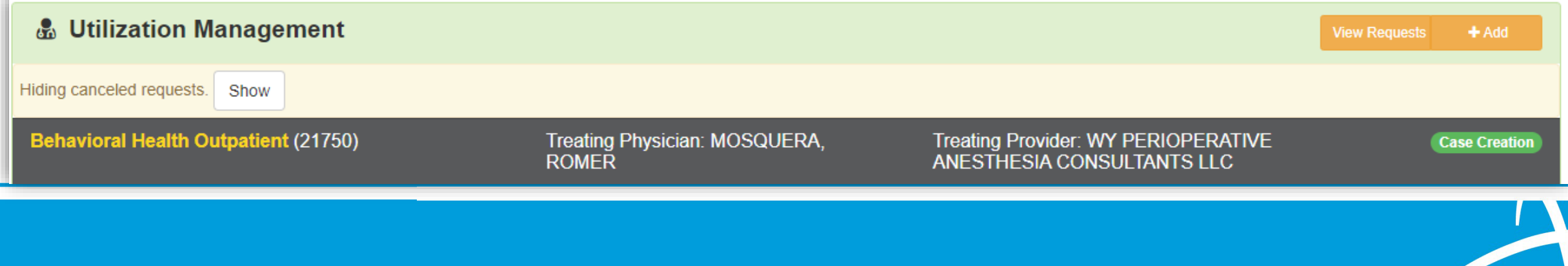

#### **View Outcome**

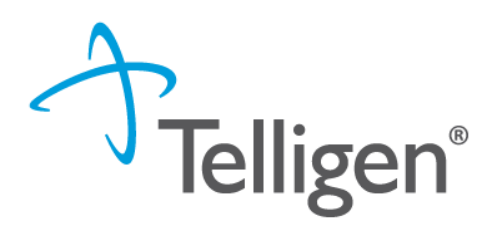

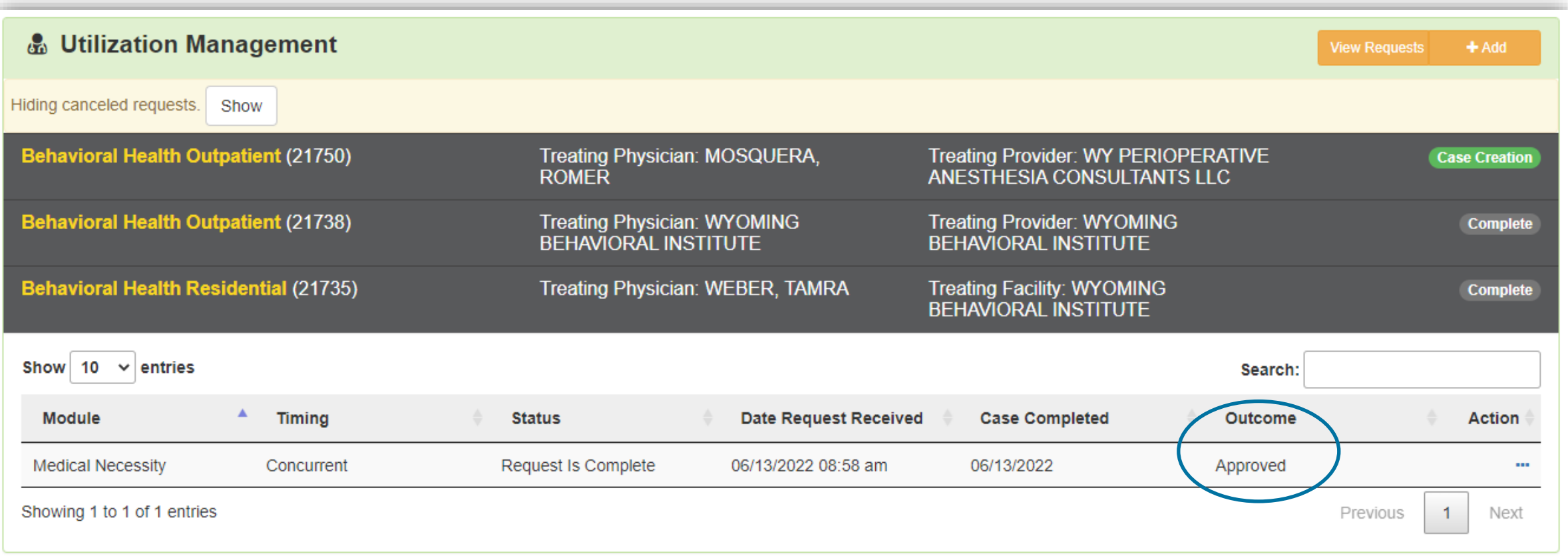

#### **View Outcome**

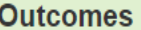

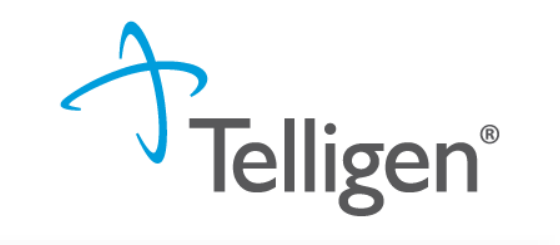

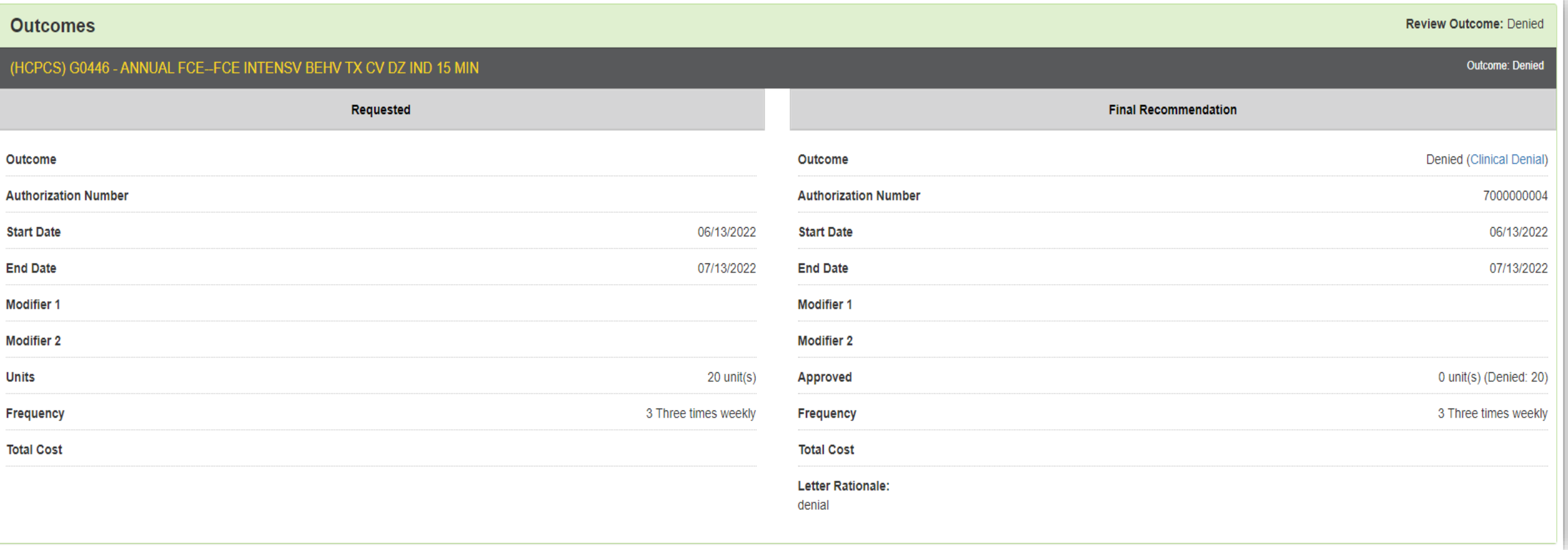

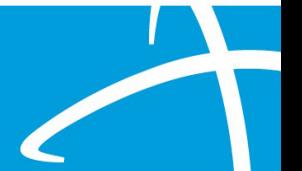

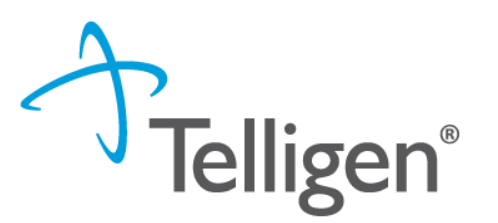

# **Submitting a Reconsideration (1st Level Appeal) or P2P Review**

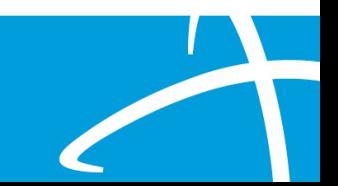

#### **Submitting a Reconsideration (1st Level Appeal)**

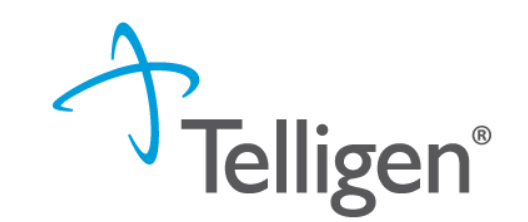

- To submit a reconsideration for a denied review:
	- Go to the **UM panel** in the member hub
	- Click on the blue ellipsis within the denied case to open the action menu
	- $-$  Once there, select 1<sup>st</sup> Level Appeal from the menu.

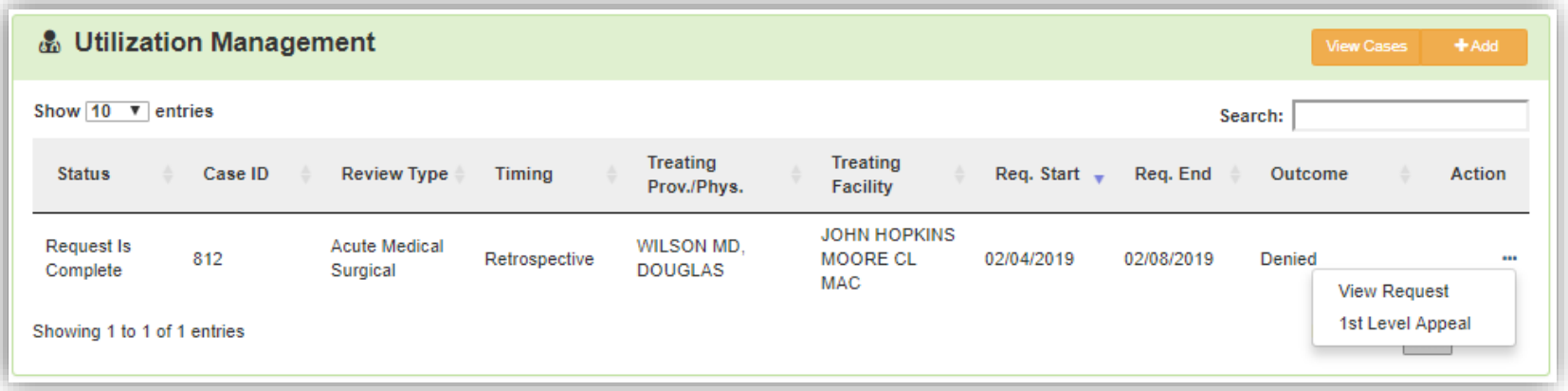
### **Reconsideration (1st Level Appeal) cont.**

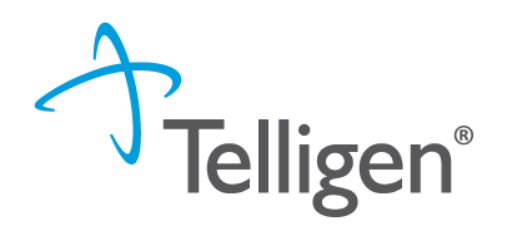

73

- The system will ask you if you are sure you want to submit a 1st Level appeal
- Select the green button : **Request 1st Level Appeal**
	- You will still be able to delete the request later

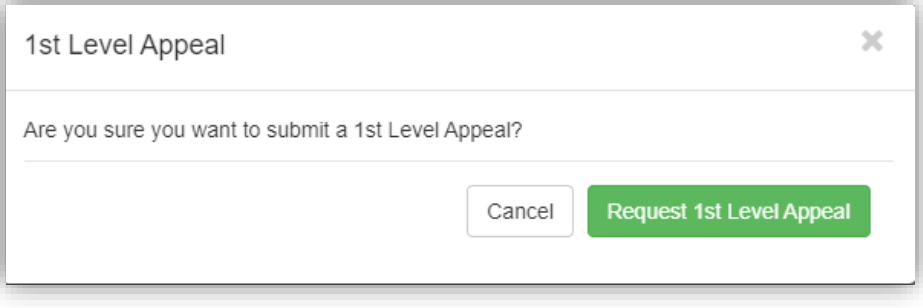

– Attach any additional documentation that is necessary to support the appeal

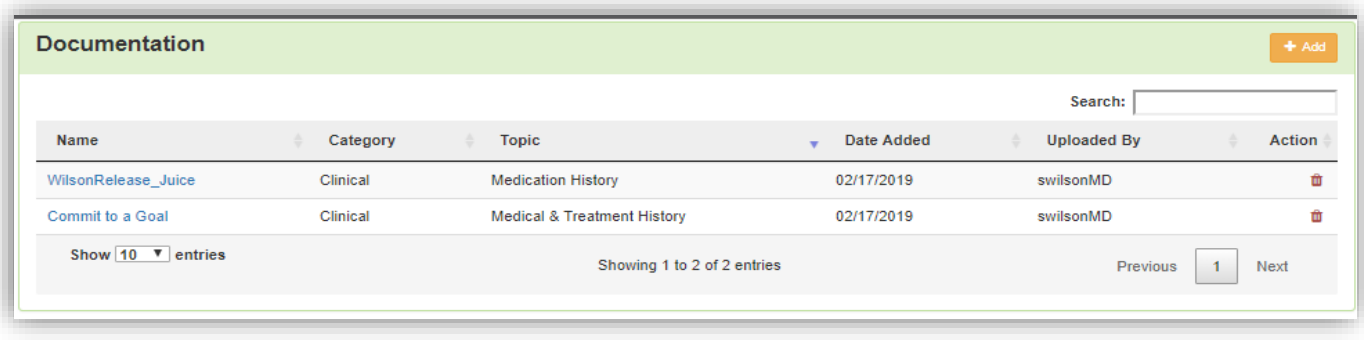

#### **Reconsideration (1st Level Appeal) cont.**

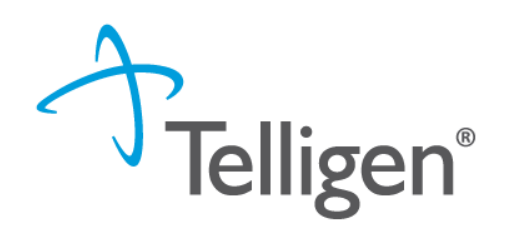

74

– Sign the User Attestation using your **USER ID**

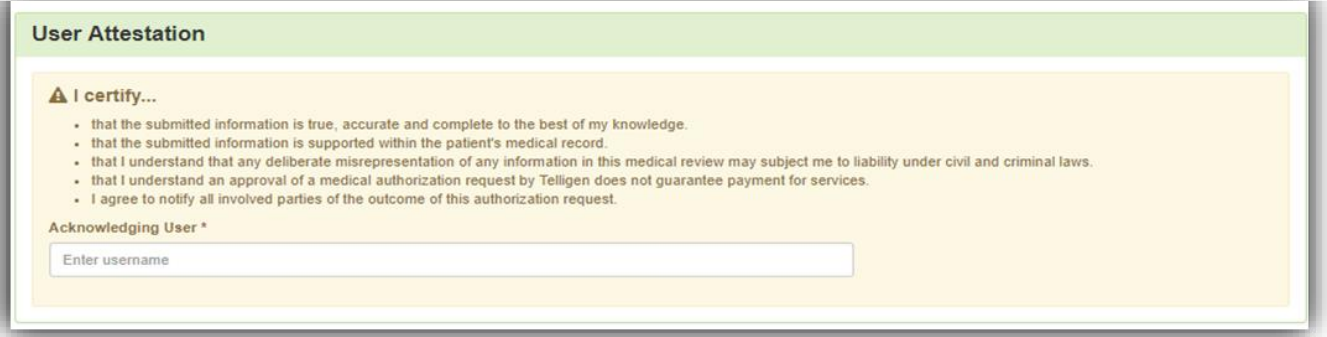

– Click Submit to have the information sent to Telligen for reconsideration

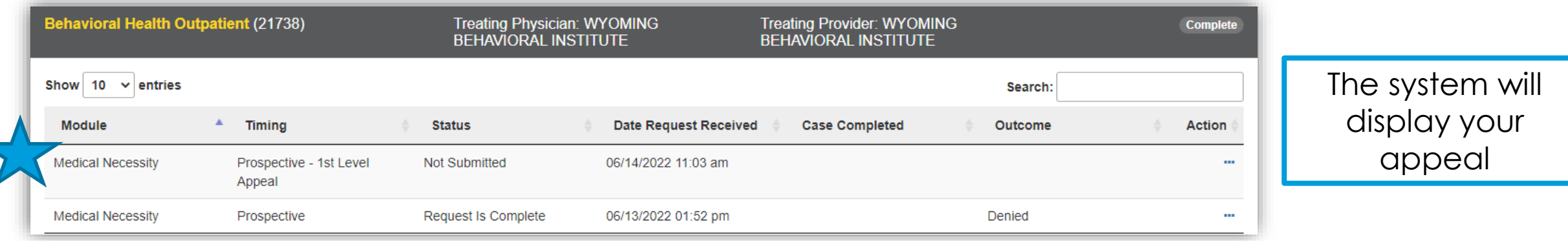

# **Reconsideration (1<sup>st</sup> Level Appeal)/P2P Review**  $\sqrt{\ }$  **Telligen<sup>®</sup>**

75

- When a prospective, concurrent or retrospective review has an initial determination of denied or partially denied, the user can submit a request for a reconsideration or a Peer-to-Peer review
- The user will have 30 calendar days from the date and time of the initial determination being rendered to submit the request.
- If the provider wants to request a peer-to-peer, they need to call customer service 1-833-610-1057. They will need the case or member ID when they call in and the customer service rep will be able to create the task in the system
- Someone will contact the requesting provider with scheduling details within five business days of making the request.

## **E-mail Notifications**

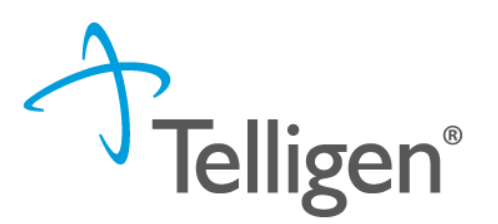

76

- Users will receive email notifications when:
	- Reviews are received from the portal
	- Reviews are updated/changed in status
- To make sure that everyone in your organization that should receive email notification for reviews does get one, please select the organization or facility in the Provider Organization Visibility panel.

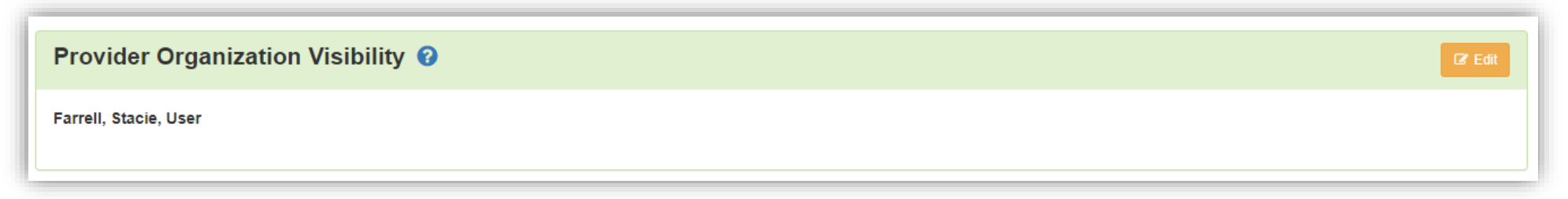

## **Updating Current Prior Authorizations by Optum**

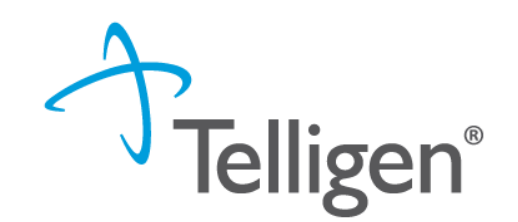

77

- Guidelines for Prior Authorizations starting July 1, 2022:
	- Any PA that was issued by Optum (PA starts with a 3) cannot be updated by Telligen reach out to Amy Buxton by email at [amy.buxton@wyo.gov](mailto:amy.buxton@wyo.gov) for any needed corrections/changes.
	- PRTFs will start a new request in the Telligen system for the first CSR due in July, then complete CSRs using the new PA number in Telligen's Qualitrack system after that (PAs will start with a 7).
	- Inpatient Psych for admissions issued a PA under Optum (PA starts with 3) that need to be extended beyond what was approved by Optum, providers will submit a new request in Telligen's Qualitrack system, but providers will use the PA issued by Optum (starts with 3) and NOT the new PA from Telligen (starts with 7).
	- Prior Authorizations for services occurring in the Optum PA blackout period will be accepted retroactively by Telligen until August  $1<sup>st</sup>$ , 2022. After August  $1<sup>st</sup>$ , 2022 these PAs will be considered late and no longer able to be submitted unless qualifying under normal retroactive policies ( i.e. threshold PAs for PT/OT/ST/BH, retroactive eligibility)
	- Please direct any other questions to Amy Buxton by email at amy.buxton@wyo.gov.

#### **Questions**

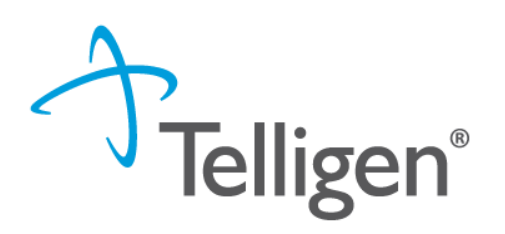

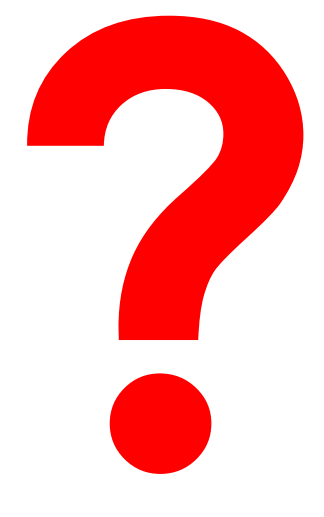

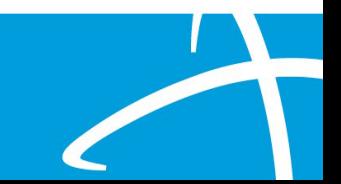